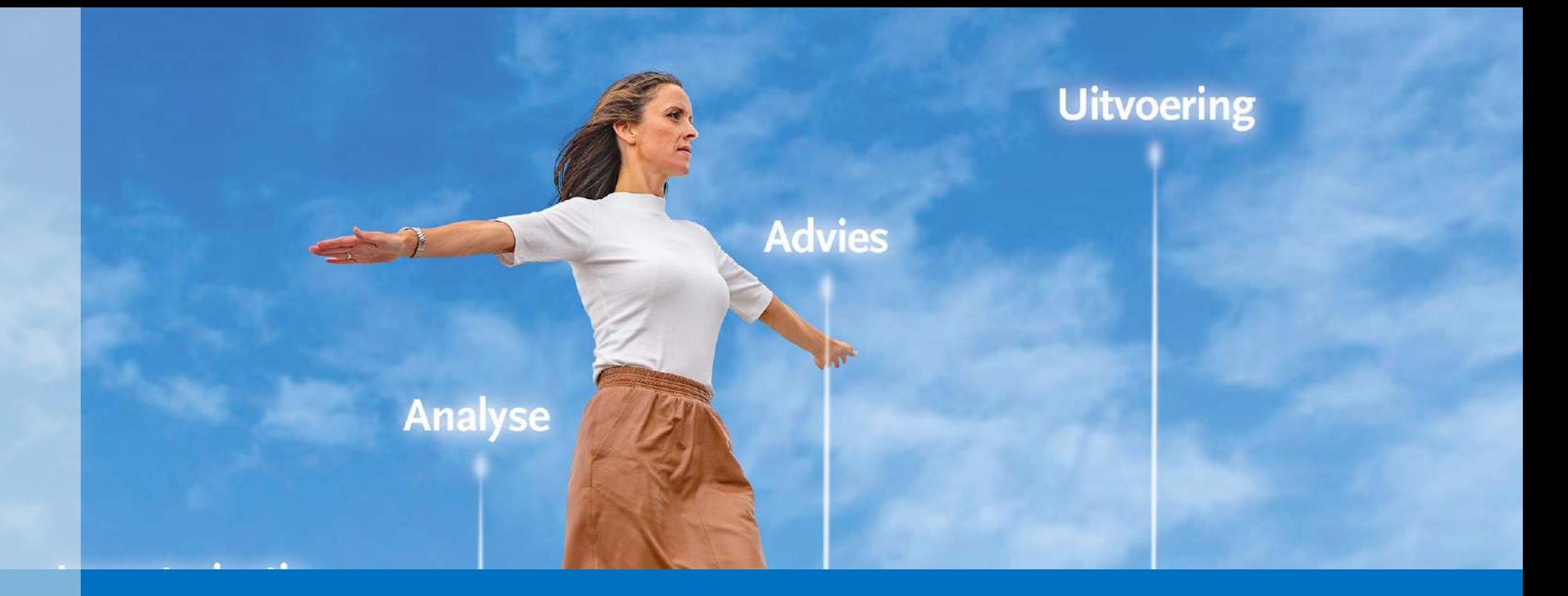

# **Taxvice Training versie 1.8**

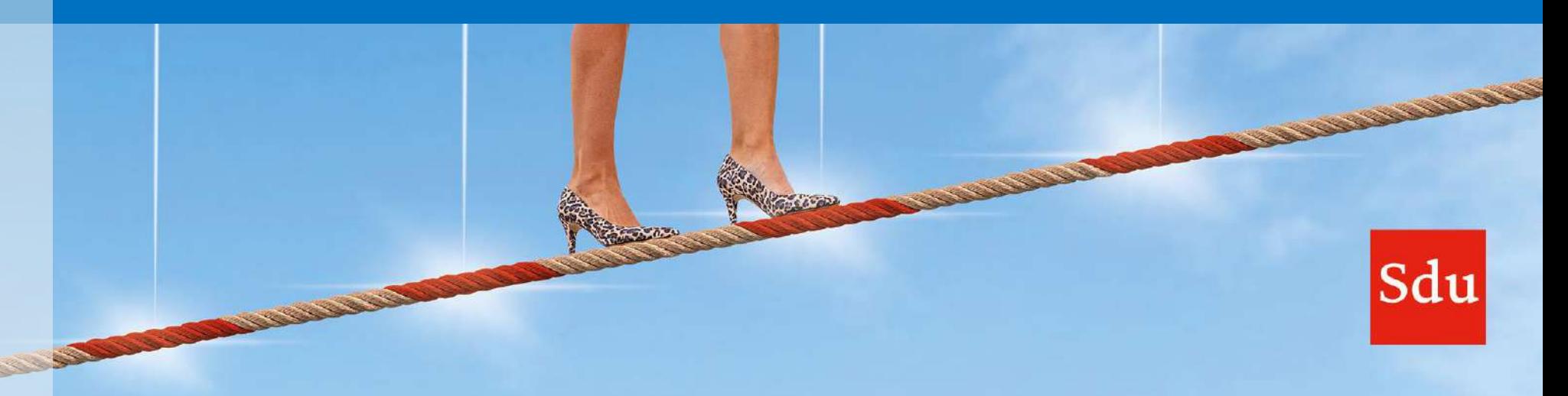

# **Agenda**

- [Wat is Taxvice?](#page-2-0)
- [De basis van het adviesdossier](#page-4-0):
	- De vier fasen binnen het advies proces
	- Vastlegging
	- Werken in een team
	- Thematische kennis ondersteuning
	- Het canvas als centraal punt
- [Inloggen en het dashboard](#page-10-0)
- [Advies dossiers aanmaken in Taxvice:](#page-14-0)
	- Aanmaken dossier
	- De inventarisatie fase
	- De analyse fase:
		- het canvas,
		- de overwegingen,
		- koppelen van bronnen en eigen tools
	- De adviesfase
	- De uitvoeringsfase
	- Taken aanmaken
	- Activiteitenlog
- [Klanten weergave](#page-27-0)
- [Meerdere thema's kiezen](#page-30-0)
- [Eigen template thema aanmaken](#page-32-0)
- [Template dossiers](#page-36-0)
- **[Tools](#page-38-0)**
- **[Overzichten](#page-42-0)** 
	- Dossier overzicht
	- Klant overzicht
	- Taken overzicht
	- Email notificaties

- Werken met office 365
- [Feedback geven en hulp ontvangen](#page-52-0)
- [IT gerelateerde zaken:](#page-53-0)
	- Gebruikers aanmaken
	- Klanten uit CRM opvoeren
	- Account aanpassen
	- Office 365 plug-in activeren
- [Meest gestelde vragen](#page-58-0)

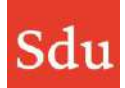

# <span id="page-2-0"></span>**Wat is Taxvice?**

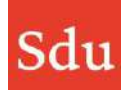

**Sdu Taxvice is proces management software en een kennis instrument dat het adviesproces op een gestructureerde wijze ondersteunt**

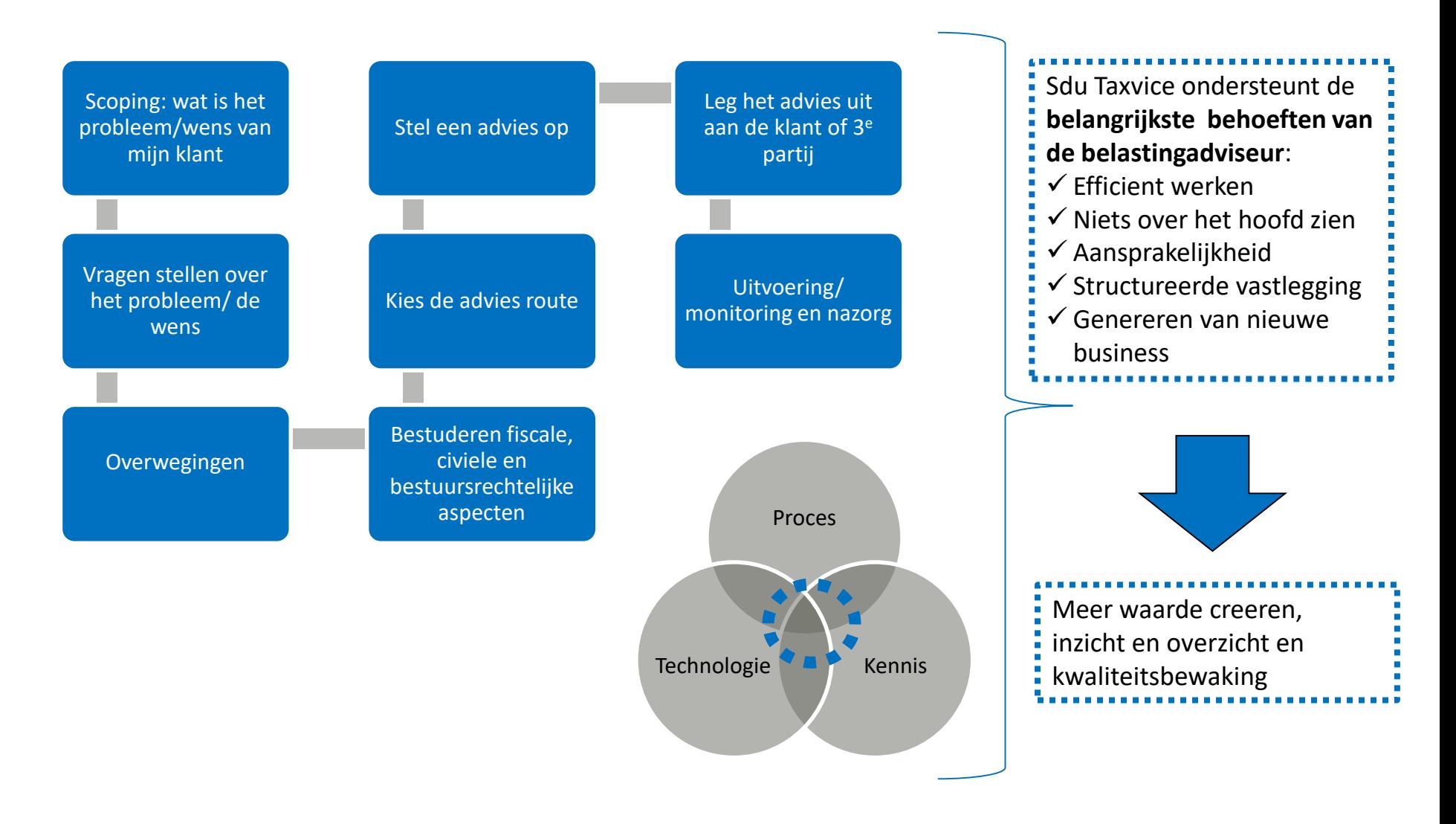

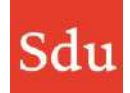

# <span id="page-4-0"></span>**De basis van het adviesdossier**

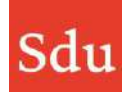

## **De vier fasen binnen het adviesproces**

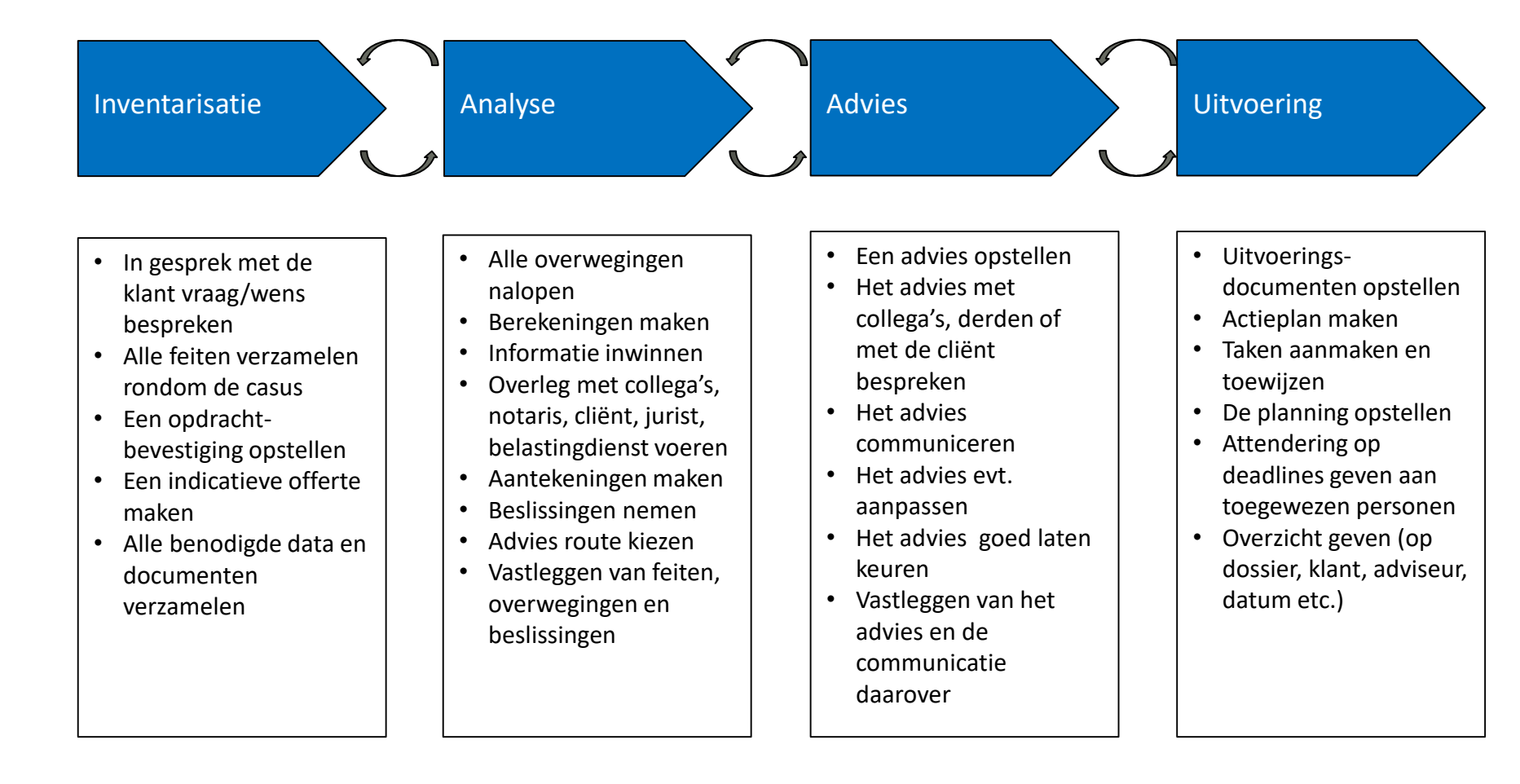

## Kantoor operatie / logging / koppelingen

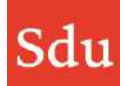

# **Vastlegging**

Bij alle stappen in het adviesproces kan informatie worden vastgelegd:

- Aantekeningen: belangrijkste informatie voor de stap in de casus
- Bestanden: bestanden die van belang zijn bv. overeenkomsten, berekeningen etc.
- Takenlijsten: welke stappen moeten er worden uitgevoerd door wie met welke deadline
- Opmerkingen: notities van gebeurtenissen gedurende de behandeling van de casus. Hier kan met collega's worden gediscussieerd en digitaal overleg gevoerd worden.

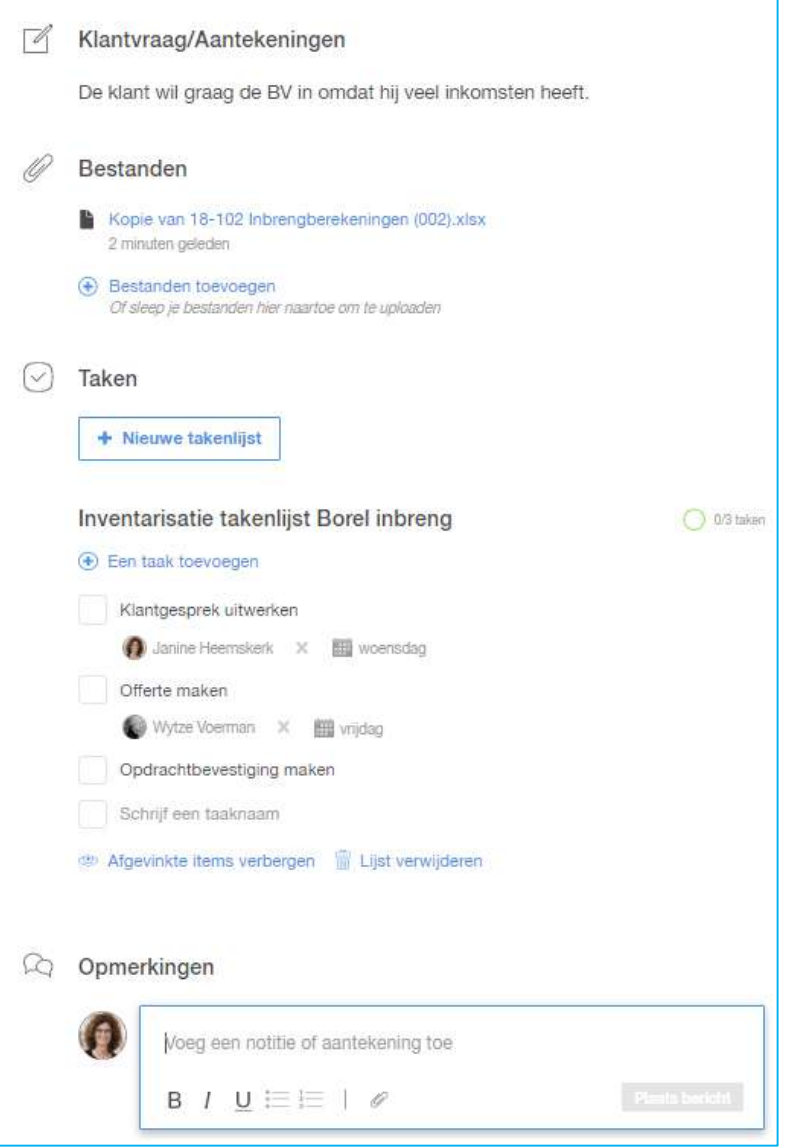

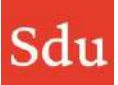

# **Werken in een team (1)**

- Op dossier niveau kennen we verschillende rollen:
	- Eigenaren: degene die het dossier heeft aangemaakt is in eerste instantie de eigenaar. De eigenaar kan mensen toewijzen aan het dossier bv. een extra eigenaar of bewerkers
	- Bewerkers: dit zijn mensen die mee werken aan het dossier. Zij mogen alles inzien en bewerken. Zij mogen alleen geen andere eigenaren toewijzen en dossiers verwijderen
	- Administrator: deze heeft op alle dossiers dezelfde rol als de eigenaar alleen dit is niet zichtbaar
	- Alle andere gebruikers binnen Taxvice: alle andere gebruikers van Taxvice binnen de organisatie mogen de dossiers alleen inzien. Zij mogen niets bewerken
- Geheime dossiers:
	- Voor dossiers die niet gedeeld mogen worden met anderen behalve de eigenaren en bewerkers is het mogelijk aan te geven dat dit op dossierniveau in te stellen.
- Samenwerking:
	- In alle fasen kan op elkaars opmerkingen worden gereageerd.
- Email notificatie:
	- Bij het toewijzen van een collega aan een dossier, taak of overwegingskaart, krijgt je collega daarvan een email notificatie. Afzender van de email is Taxvice (no-replytaxvice@sdu.nl)

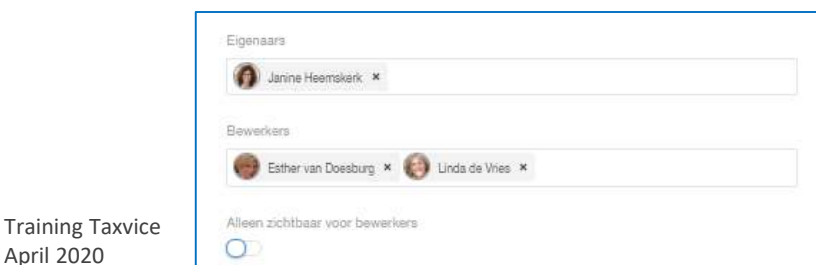

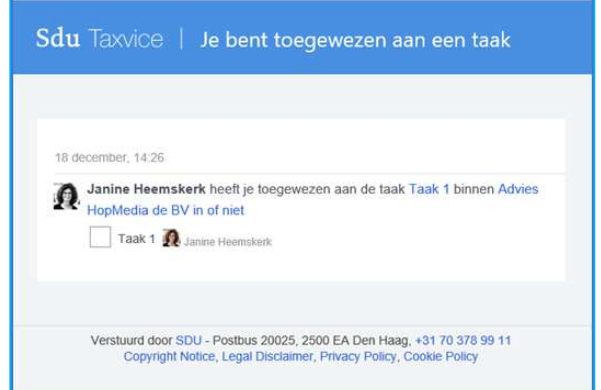

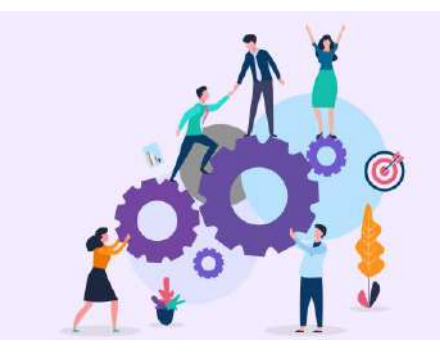

# **Kennisondersteuning**

- Tools: in alle fasen worden tools aangeboden of eigen tools worden opgevoerd. Onder tools worden de volgende typen onderscheiden:
	- Rekenmodel: het kunnen berekenen van bepaalde zaken in Excel
	- Checklist: een document waarin een lijst wordt opgesomd om niets over het hoofd te zien. Regels in de lijst kunnen worden afgevinkt.
	- Voorbeelddocument: een document dat als voorbeeld dient. Denk bijvoorbeeld aan een opdrachtbevestiging of een adviesdocument. In de meeste gevallen is het een Word document
	- Interactief modeldocument: door het beantwoorden van vragen wordt een document stap voor stap opgebouwd.
	- Schema: een overzicht dat handig kan zijn om zaken uit te zoeken of uit te leggen
	- Tijdlijn: een overzicht van termijnen en data die van belang zijn bij een advies
- Bronnen: in de analyse fase zijn verschillende bronnen die de analyse ondersteunen
	- Overwegingsnotitie: deze notitie bevat praktische uitleg over zaken die bij een overweging thuis horen. Dit helpt als naslag en te checken of overal aan is gedacht
	- Juridische bronnen: bij een overweging wordt verwezen naar de wetgeving die binnen die overweging van belang is. Dit zijn links nu naar NDFR.
- Feiten, overwegingen en beslissingen
	- Per thema worden inhoudelijke zaken aangereikt die voor de casus van belang kunnen zijn en moeten worden uitgewerkt. Dit zijn de feiten, overwegingen en beslissingen. Hierover verder bij de behandeling van het canvas.

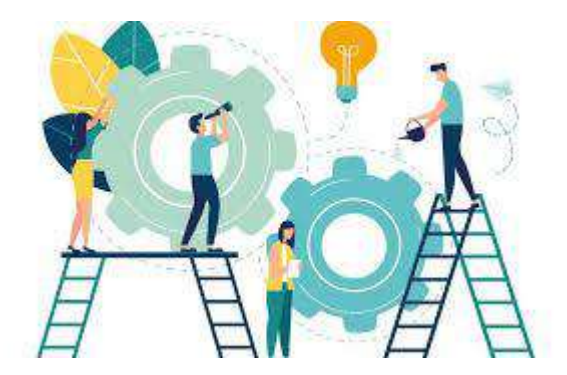

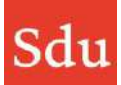

### **Het canvas als centraal punt**

- De dossieropbouw van het adviesproces wordt ondersteunt met een leeg scherm dat ook wel 'het canvas' wordt genoemd. Dit is de kern van het adviestraject, het overzicht van de casus en de uiteindelijke beslissing.
- De canvas bestaat uit verschillende onderdelen, net als de opbouw van een advies:
	- Feiten: met de feiten wordt verzameld welke zaken belangrijk zijn als uitgangspunt voor de casus.
	- Overwegingen: in de overwegingen wordt zaken vastgelegd die belangrijk zijn voor de onderbouwing van een advies. De overweging wordt ondersteunt met bronnen en tools om de adviseur te helpen met het maken van de juiste keuzes en het nemen van de juiste beslissingen
	- Beslissingen: met de beslissingen wordt vastgelegd welke beslissingen in de analyse zijn genomen die een rol spelen in het verdere adviesproces
- De werking van het canvas wordt later in de training nog nader uitgelegd.

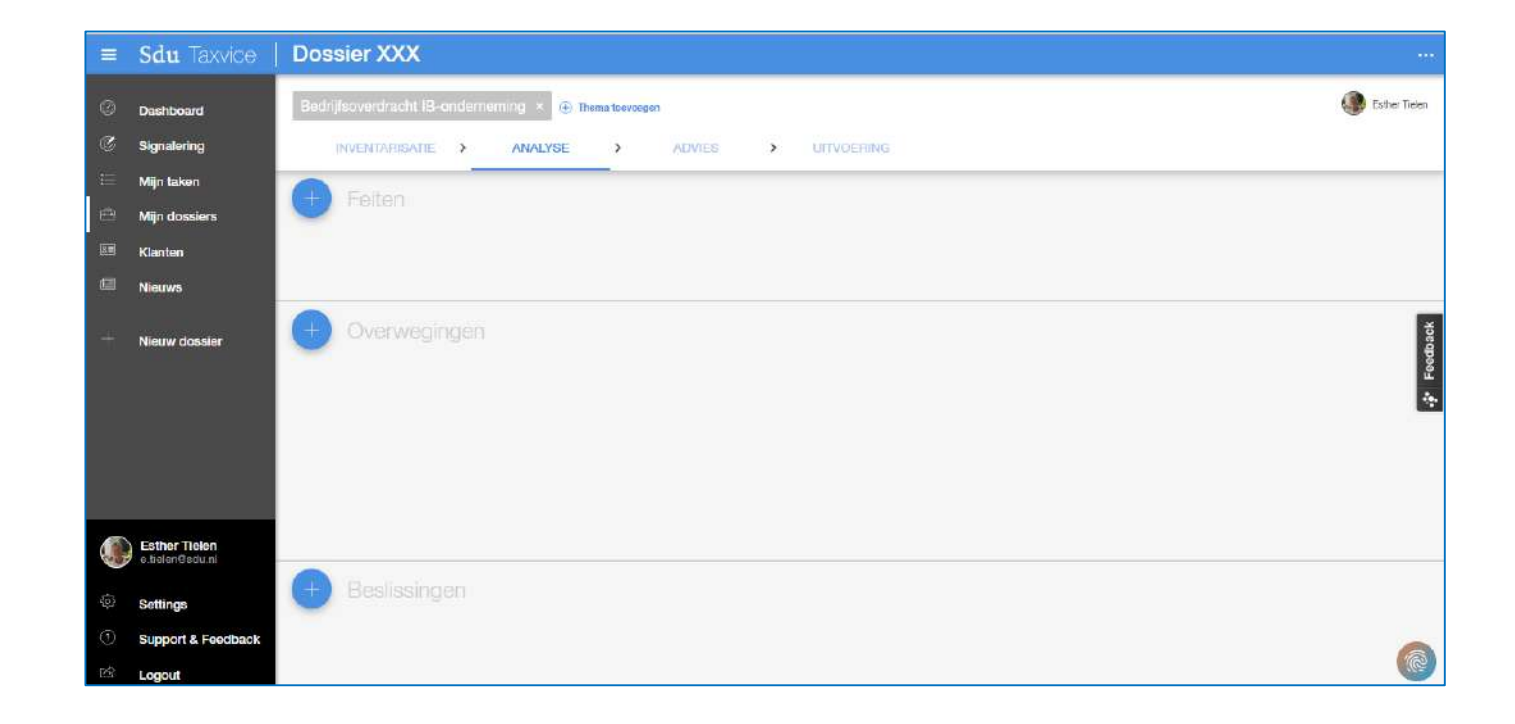

# <span id="page-10-0"></span>**Inloggen en het dashboard**

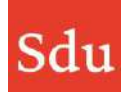

# **Inloggen in Taxvice met de multi-factor authenticatie**

Voor kantoren waar Federatie (single sign on) is geïnstalleerd geldt dat gebruikers kunnen inloggen via de eigen kantoor omgeving. Voor klanten die dat niet hebben de volgende uitleg:

- Wat heb je nodig om in Taxvice in te kunnen loggen?
	- Een account dat je via een mail krijgt (ofwel van Sdu ofwel van de Taxvice beheerder in jouw organisatie)
	- Een authenticator App op je telefoon bv. Google Authenticator of Microsoft Authenticator
- Start Taxvice met de URL: [https://taxvice.sdu.nl](https://taxvice.sdu.nl/)
- Log vervolgens in met je email en wachtwoord (dat je zelf hebt aangemaakt)
- Bij de eerste keer inloggen: scan de QR code met je authenticator App op je telefoon en toets de beveilingscode in. Met deze actie is je telefoon aan je gebruikersnaam gekoppeld. Na uitloggen hoef je nu alleen nog maar een beveiligingscode uit je authenticator App in te typen als je weer wilt inloggen.

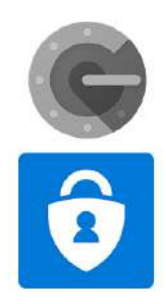

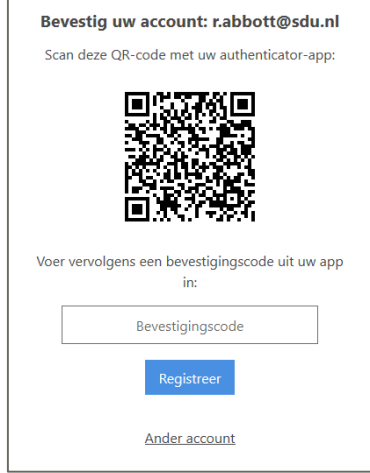

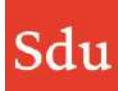

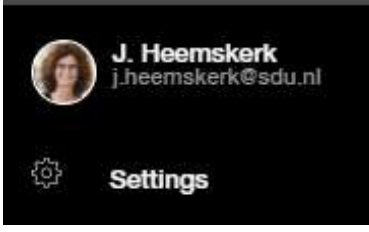

In Taxvice wordt gewerkt met een profielfoto. Deze is zichtbaar bij het toewijzen van personen aan een dossier/taak of kaart. Initieel zijn de initialen zichtbaar. Een foto van jezelf kan worden toegevoegd bij 'Settings'. Klik op het rondje en je ziet dat je dan een bestand kunt kiezen.

Ook andere accountgegevens zoals bijvoorbeeld het wachtwoord kunnen bij 'Settings' worden aangepast.

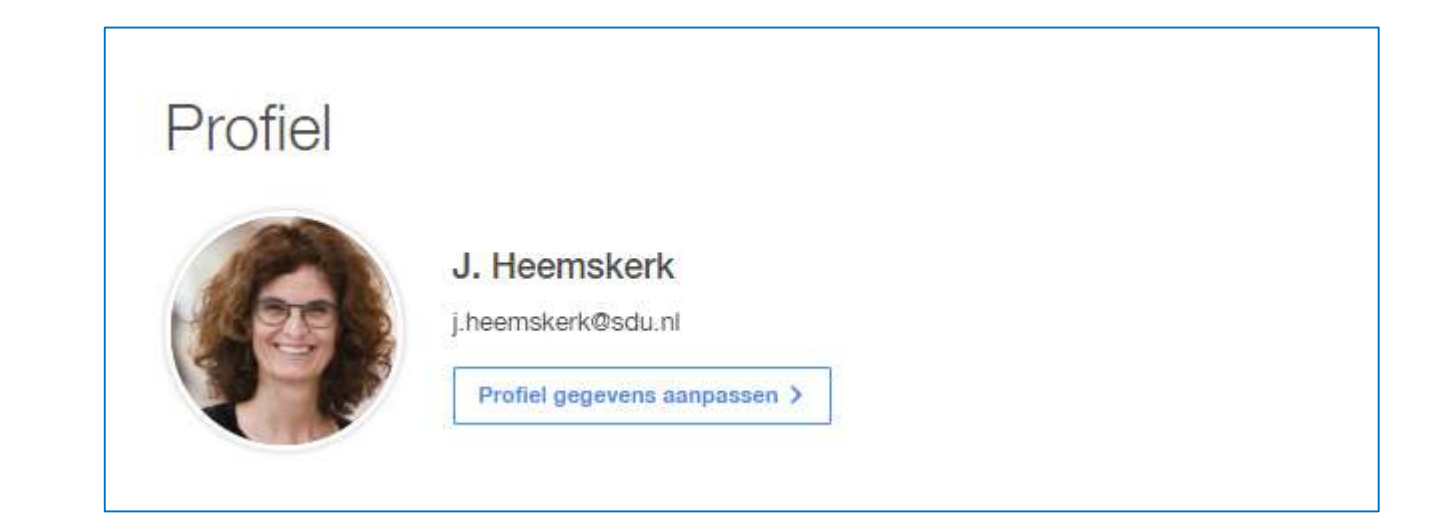

# **Het dashboard als startpagina**

Na het inloggen op Taxvice opent het dashboard.

- In de linker kolom staan al jouw taken die op de korte termijn moeten worden uitgevoerd.
	- Vandaag (en in het verleden)
	- Deze week
	- Volgende week

Voor een overzicht van alle taken ook in de toekomst is de menu optie Taken beschikbaar

- Jouw open dossier: hierin staan alle dossiers waar jij als eigenaar of bewerker aan bent gekoppeld. De dossiers zijn gesorteerd op wijzigingsdatum dan de dossiergegevens. Het meest recent gewijzigde dossier staat bovenaan. Per dossier is een kaart met daarin inzichtelijk:
	- Naam van het dossier
	- Laatste wijzigingsdatum van het dossier
	- Thema('s)
	- Klant(en)
	- Eigenaren en bewerkers

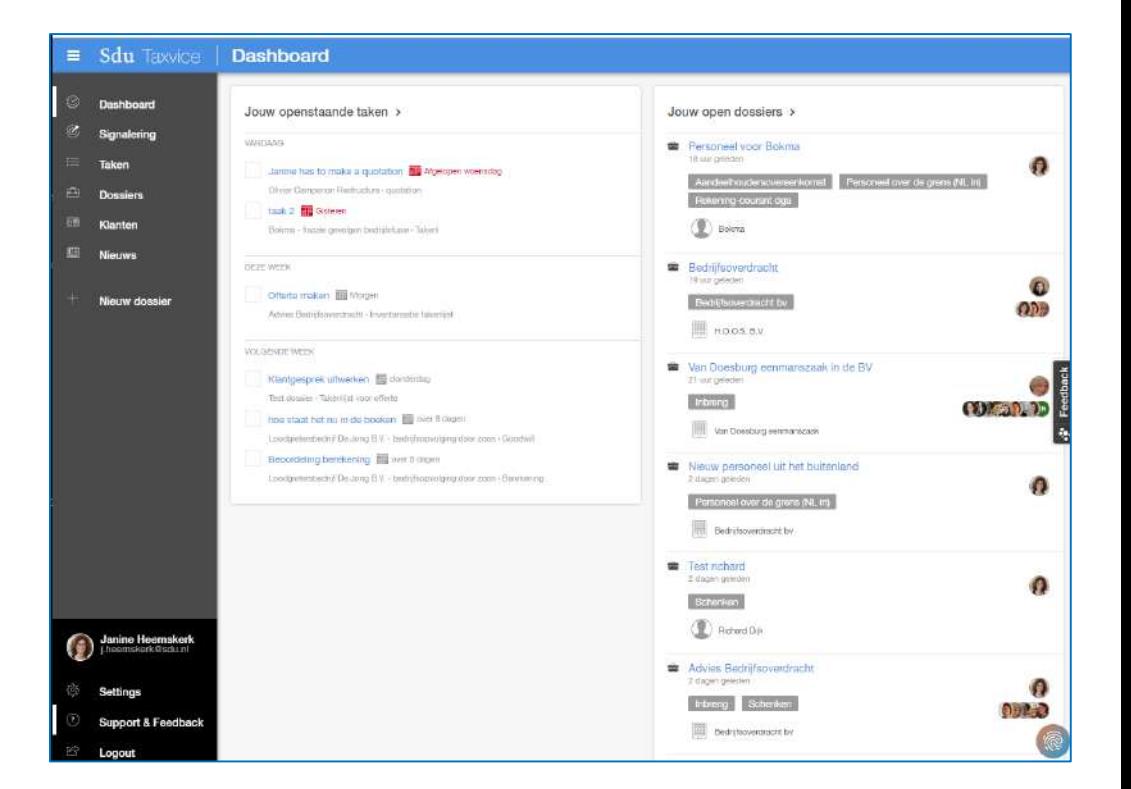

# <span id="page-14-0"></span>**Adviesdossiers aanmaken in Taxvice**

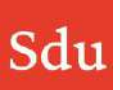

### **Aanmaken van een dossier**

Open de Taxvice demo omgeving klik op 'Nieuw dossier'. Je kunt nu verschillende zaken invullen:

- **Klant**: selecteer één of meerdere klanten uit de lijst van klanten. Deze lijst van klanten kan op verschillende manieren zijn gevuld.
	- De IT afdeling heeft deze gevuld met klanten uit het CRM systeem
	- De klanten zijn opgevoerd door gebruikers van Taxvice
- **Naam**: geef het dossier een naam. Bedrijven kunnen hier conventies van naamgeven afspreken. Raadpleeg de Taxvice beheerder of daar afspraken over zijn gemaakt.
- **Thema's**: selecteer één of meerdere thema's waar de casus mee te maken heeft. Als het thema dat je zoekt er niet tussenstaat meld het met de zwarte feedback knop en laat dit veld leeg
- **Eigenaar**: degene die het dossier aanmaakt is automatisch de eigenaar, maar kan ook anderen tot eigenaar benoemen. Bijvoorbeeld als iemand anders het dossier over neemt. De nieuwe eigenaar krijgt hiervan een email notificatie
- **Bewerkers**: de eigenaar van een dossier kan collega's aanwijzen die mee mogen werken aan het dossier, dit zijn de bewerkers. De nieuwe bewerker krijgt hiervan een email notificatie
- **Omschrijving**: hier kan een omschrijving van het advies worden gegeven. Vooral bij het zoeken is deze omschrijving belangrijk omdat dit veld hoog voorkomt in de ranking van de zoekresultaten binnen Taxvice. Gebruik dan ook zoveel mogelijk termen die deze casus uniek maken en waar deze later vooral op zou gevonden moet worden.

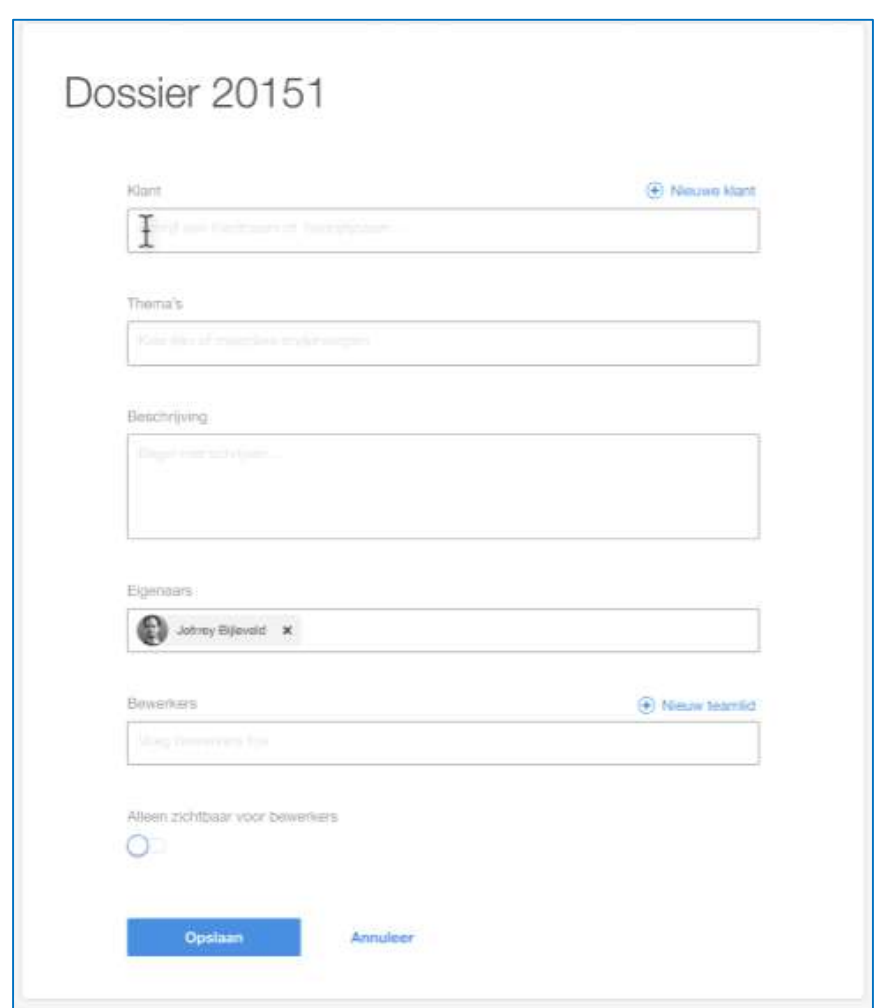

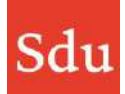

# **De inventarisatie fase**

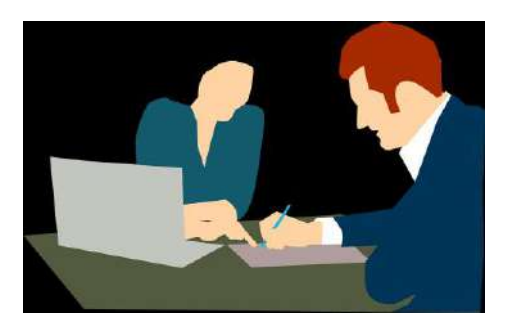

- Een advies traject kan starten door verschillende 'triggers':
	- Een klant neemt zelf contact op
	- Uit de jaarrekening of aangifte komen vragen voor de klant naar voren
	- Een advieskans wordt getriggerd door een gebeurtenis of ontwikkeling zoals bv. een wetswijziging of de Brexit
- De inventarisatie is de fase waarin het adviesproces nog niet officieel is gestart maar waar informatie over de casus en de cliënt wordt verzameld.
- In de inventarisatie fase kan de klantvraag worden vastgelegd
- In Taxvice zijn tools beschikbaar om deze fase van het proces rondom één of meerdere thema's te ondersteunen:
	- Een checklist met feiten en zaken die je van de cliënt moet weten en waarin bijgehouden kan worden wat er is beschikbaar is en ingevuld kan worden wat de cliënt aangeeft. Deze checklist is vooral handig in een gesprek met de klant als het gebruiken een laptop en Taxvice op dat moment niet mogelijk is. Anders is het direct invullen van de gegevens in de canvas handiger.
	- Een globaal rekentool indien dit handig is om in te schatten of het wel verstandig is de actie te ondernemen
	- Takenlijsten die gebruikt kunnen worden voor een initiële offerte
	- Een tijdlijn indien er belangrijke wettelijke termijnen of datums rondom het thema spelen
	- Een presentatie rondom het thema dat je met je klant kunt bespreken
	- Basis opdrachtbevestiging om de opdracht officieel vast te kunnen leggen en de cliënt helder te maken wat het vervolg traject in gaat houden

# **De analyse fase: het canvas**

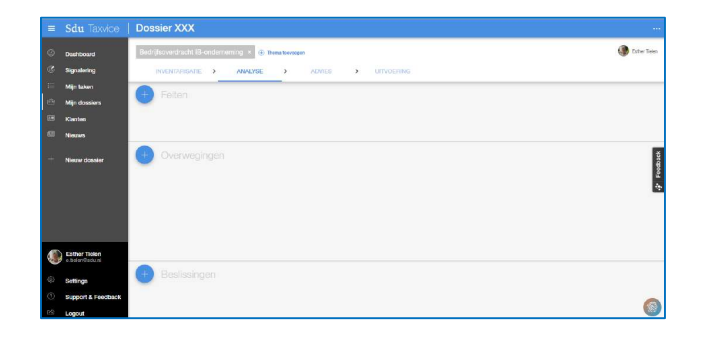

- In de analyse fase worden alle gegevens die van belang zijn om tot een advies te komen vastgelegd. Dit kan met behulp van het overzichtelijke canvas. Het canvas bestaat uit 3 onderdelen:
	- Feiten: met de feiten wordt verzameld welke zaken belangrijk zijn als uitgangspunt voor de casus.
	- Overwegingen: in de overwegingen wordt zaken vastgelegd die belangrijk zijn voor de onderbouwing van een advies. De overweging wordt ondersteunt met bronnen en tools om de adviseur te helpen met het maken van de juiste keuzes en het nemen van de juiste beslissingen
	- Beslissingen: met de beslissingen wordt vastgelegd welke beslissingen in de analyse zijn genomen die een rol spelen in het verdere adviesproces
- Alle onderdelen op het canvas (de zogenaamde post-its) kunnen met behulp van de '+' knop worden toegevoegd. Bij het toevoegen van een post-it verschijnt een suggestielijst met zaken die voor de gekozen thema's van belang kunnen zijn. Door een suggestie te kiezen wordt een post-it op het canvas geplaats. En er kan ook een eigen post-it worden aangemaakt.
- Post-its kunnen verder worden gedetailleerd door op de post-it te klikken:
	- Samenwerken en aantekeningen plaatsen en op elkaar reageren
	- Bestanden koppelen
	- De voorkant van de post-it van informatie voorzien zodat details ook zichtbaar zijn op het canvas
	- Iemand specifiek toewijzen aan een post-it
	- De kleur wijzigen
	- Of de post-it verwijderen
- De overweging post-its zijn heel speciaal. Hierover verder meer.

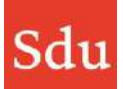

# **Meerdere feiten, overwegingen of beslissingen tegelijk op het canvas plaatsen**

- Het is mogelijk om meerdere kaarten (feiten, overwegingen of beslissingen) tegelijk op het canvas te plaatsen door het vakje achter de naam van de kaart aan te vinken
- Door het vakje aan te vinken achter de naam van een thema, selecteer je alle kaarten tegelijk.
- Na de selectie van meerdere kaarten verschijnt rechtsonder een knop waarmee de kaarten uit de selectie tegelijkertijd op het canvas worden geplaatst
- Met 'Selectie ongedaan maken' rechtsonder, wordt de selectie leeg gemaakt.

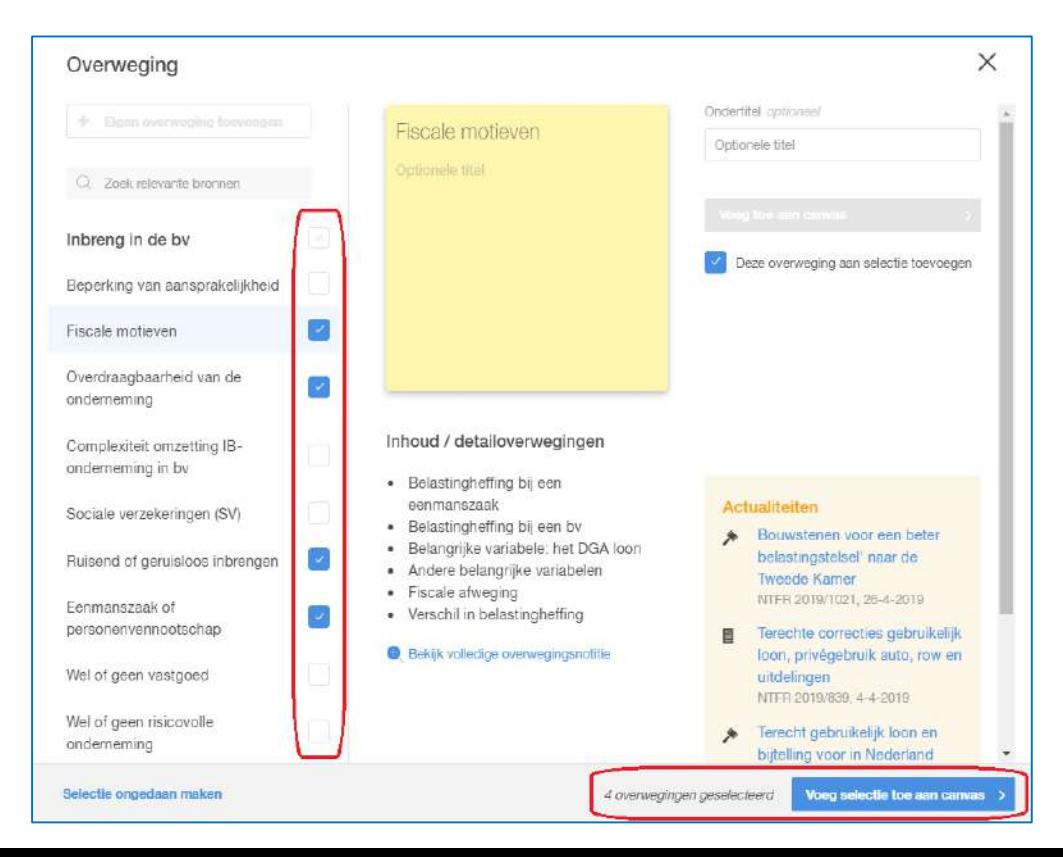

## **De analyse fase: de overwegingskaart**

Eén van de type post-its op het canvas is de overweging, de zogenaamde overwegingskaart. Deze overweging wordt met veel kennis ondersteunt:

- **Tools**: met deze tools kan de overweging beter worden geanalyseerd. Rekentools, checklists, schema's etc. zijn voor de overweging beschikbaar. Ook is het mogelijk om eigen overwegingen aan te maken en eigen tools toe te voegen.
- **Detailoverwegingen**: dit zijn bronnen waarin praktische achtergrond informatie betreffende de overweging nader staan uitgelegd. Met daarin cijfers, percentages en verwijzingen naar juridische grondslag en tools.
- **Juridische bronnen**: dit is een lijst met wetsartikelen die voor die specifieke overweging van belang zijn. Dit zijn links naar NDFR.

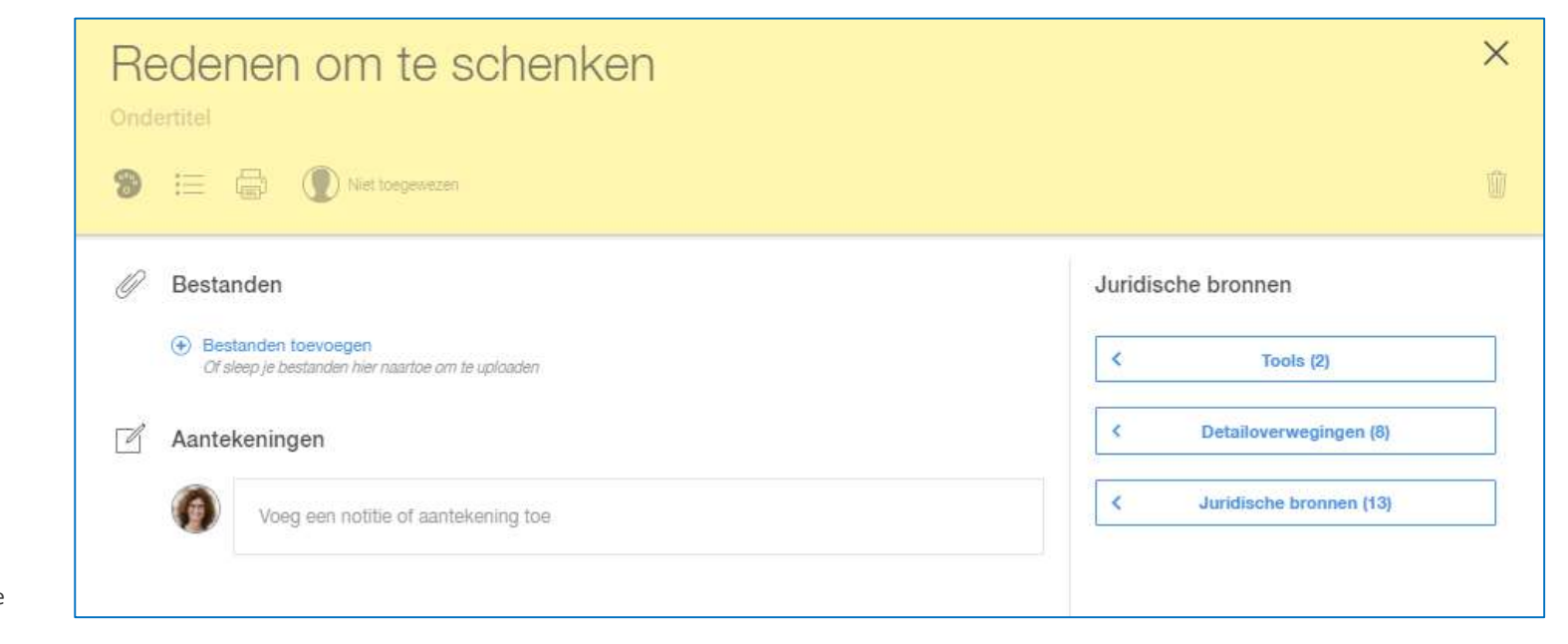

# **De analyse fase: overwegingen en koppelen van bronnen en eigen tools**

- Voor alle bronnen geldt dat deze geselecteerd kunnen worden zodat deze direct binnen de overweging zichtbaar worden. Daarmee kan duidelijk worden gemaakt waarop bepaalde conclusies zijn gebaseerd.
- Het selecteren van een bron kan gedaan worden door met de cursor op de bron te gaan staan. Dan verschijnt er een **'+'** voor de naam van de bron. Bij het klikken op de bron kan een reden worden opgegeven van de selectie. De reden van de selectie en de bron zijn beide zichtbaar in de opmerkingen van de overweging en de bron blijft in het rechterdeel van de overwegingskaart zichtbaar.
- Als een bron al is geselecteerd is een vinkje zichtbaar. Deze verdwijnt als de bron verwijdert wordt op de overwegingskaart.
- De link die op de kaart zichtbaar is bevat de link naar de wetgeving die geldig is op het moment van koppelen. Dus als deze wet in de toekomst wijzigt zal hier de oorspronkelijke versie staan

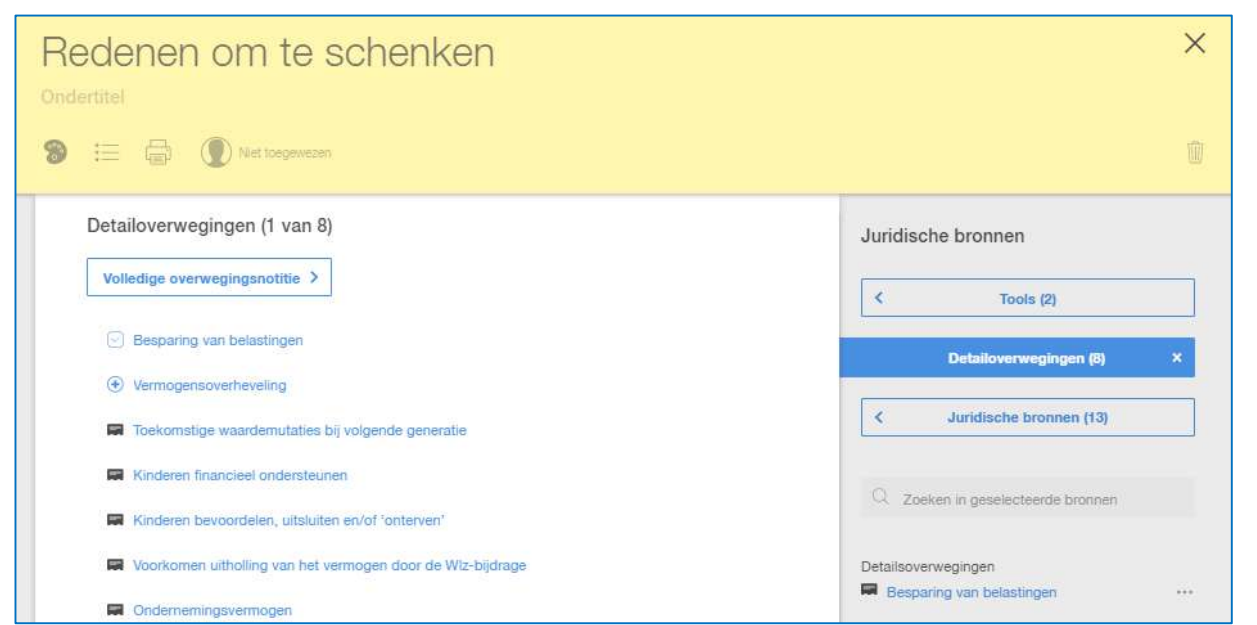

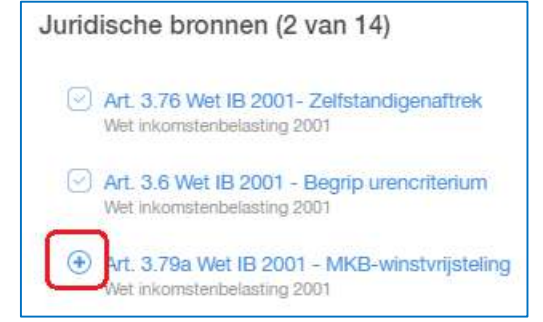

### **De advies fase**

- Tijdens de adviesfase wordt op basis van de gemaakte keuzes en beslissen in de analyse fase, het advies opgesteld.
- Taxvice ondersteunt de advies fase functioneel met de mogelijkheid om aantekeningen te maken en samen te werken. Daarnaast kunnen bestanden worden ge-upload.
- Taxvice ondersteunt de advies fase met kennis en tools door voor alle mogelijke adviezen modeldocumenten beschikbaar te stellen. Daarnaast zijn voor de adviesdocumenten ook interactieve modeldocumenten opgesteld. Deze interactieve documenten wordt alvast gevuld met informatie die reeds is verzameld in de voorafgaande fasen van Taxvice.
- In de advies fase kan alles wat is verzameld tijdens de analyse fase worden geëxporteerd naar een PDF bestand. Dit bestand kan opgeslagen worden in een digitaal archief of bijvoorbeeld het CRM of document management systeem.

Analyse document

**Exporteer analyse document** 

# **De uitvoeringsfase**

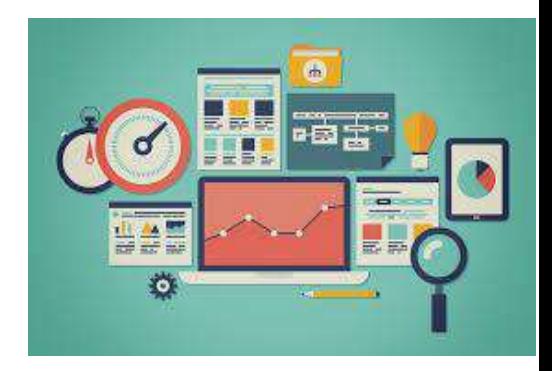

- De uitvoeringsfase bestaat uit het op gang brengen en monitoren van het advies zelf.
- Voor het op gang brengen van de uitvoering van een advies zijn verschillende functies beschikbaar:
	- Verschillende modelbrieven, modelmails en schema's om derden te kunnen instrueren wat zij moeten doen voor de cliënt. Over het algemeen is de cliënt degene die deze brieven gebruikt om derden de opdracht te geven
	- Taken overzichten en tijdlijnen die nodig zijn om het advies uit te voeren
	- De functionaliteit om taken aan te maken en hieraan een uitvoerder en deadline te kunnen koppelen

# **Taken aanmaken**

- In elke fase en bij alle kaarten in de analyse fase kunnen takenlijsten met taken worden aangemaakt
- In de takenlijsten kunnen taken worden aangemaakt
- Taken kunnen worden voorzien van een verantwoordelijke en een deadline
- Daarnaast kunnen taken worden 'afgevinkt' als de taak is uitgevoerd
- Degene die is toegewezen aan een taak krijgt een email met het bericht dat hij/zij is toegewezen

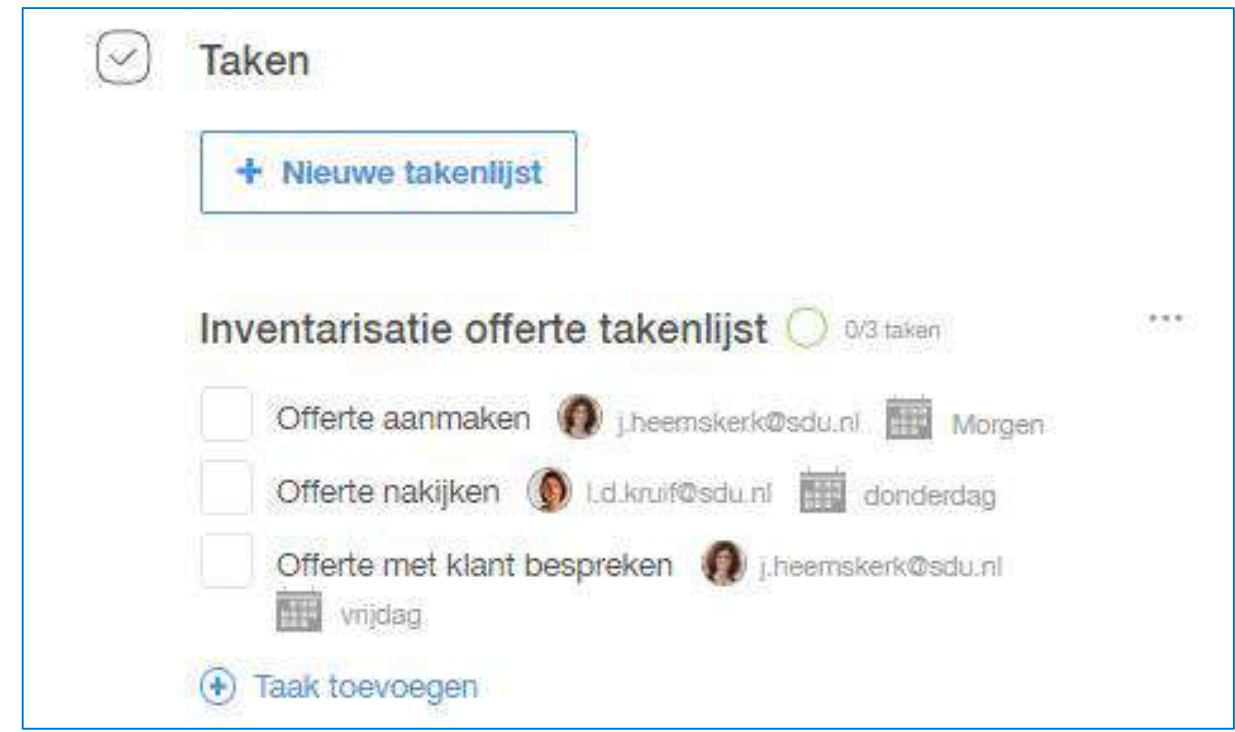

## **Takenoverzicht op dossier niveau**

- Binnen een dossier kan altijd een takenoverzicht worden aangeroepen met de knop rechtsboven in het scherm
- Met de filters kan een selectie worden gemaakt bv. op persoon, fase, wanneer een taak verloopt en status
- Standaard zijn de taken gesorteerd op datum. Het is mogelijk de sortering te zetten op 'positie', dat is de volgorde van opvoeren van de taken
- Taken kunnen in dit overzicht worden afgevinkt
- Wijzigen van een takenlijst kan door op de takenlijstnaam te klikken. Dan opent de lijst in de bijbehorende fase.

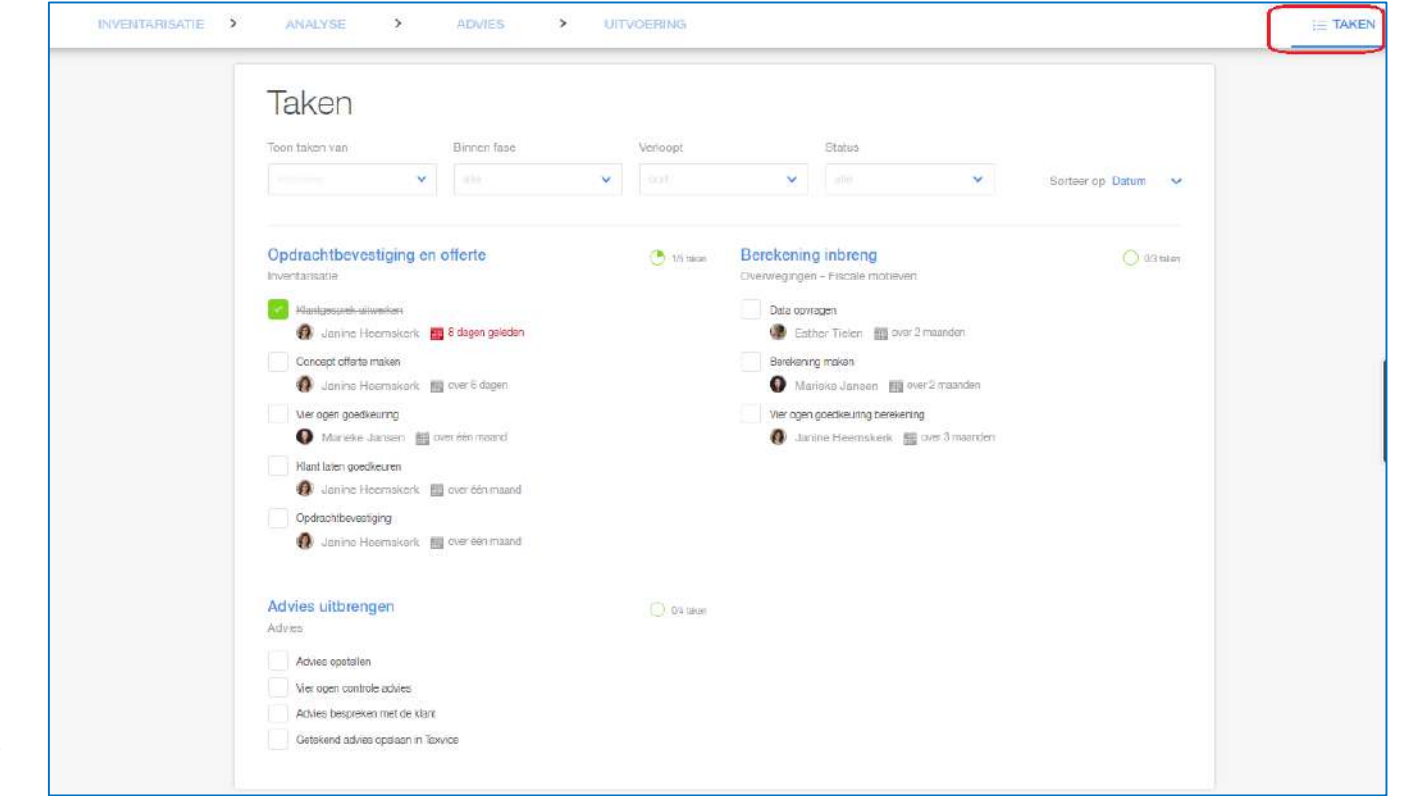

## **Activiteitenlog**

- Alles wat op dossier niveau gebeurt wordt gelogd. Dat betekent dat wordt bijgehouden wie de actie wanneer heeft uitgevoerd.
- Binnen een fase of een kaart in de analysefase kan de activiteitenlog worden ingekeken helemaal onderaan het scherm. Met het pijltje naar beneden kan de activiteitenlog worden opengeklapt. Op dat moment worden alle activiteiten in de fase of kaart weergegeven. Dit overzicht wordt gemaakt op het moment dat deze wordt opgeklapt. De boodschap 'bezig met ophalen' kan dan even zichtbaar zijn.
- Zolang de activiteitenlog is opengeklapt wordt deze continu bij elke actie in die fase of kaart zichtbaar gemaakt.
- Met behulp van het pijltje  $\wedge$  kan de activiteitenlog weer worden dichtgeklapt.

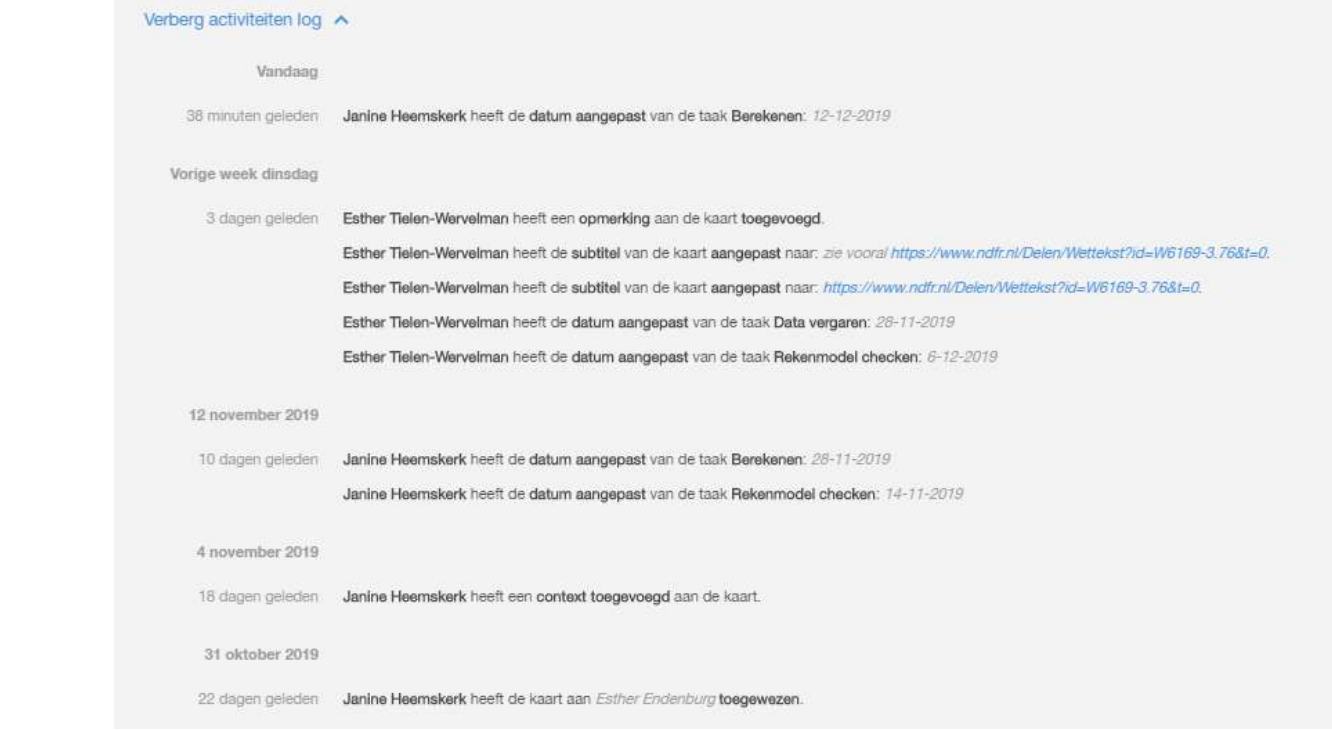

### **Activiteitenlog op dossier niveau**

April 2020

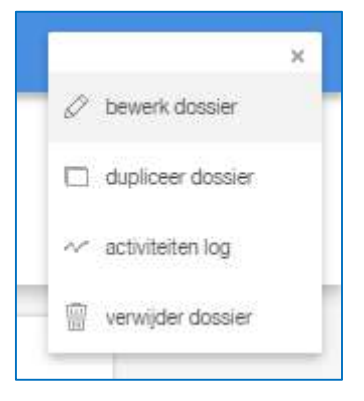

- Op dossier niveau is de activiteitenlog ook beschikbaar. Deze is op te vragen via de ellipsis (drie puntjes) rechtsboven aan het scherm
- Bij het kiezen van de activiteiten log, is inzichtelijk wat er is gebeurd binnen het hele dossier. De blauwe zaken zijn links rechtstreeks naar die onderdelen van het dossier

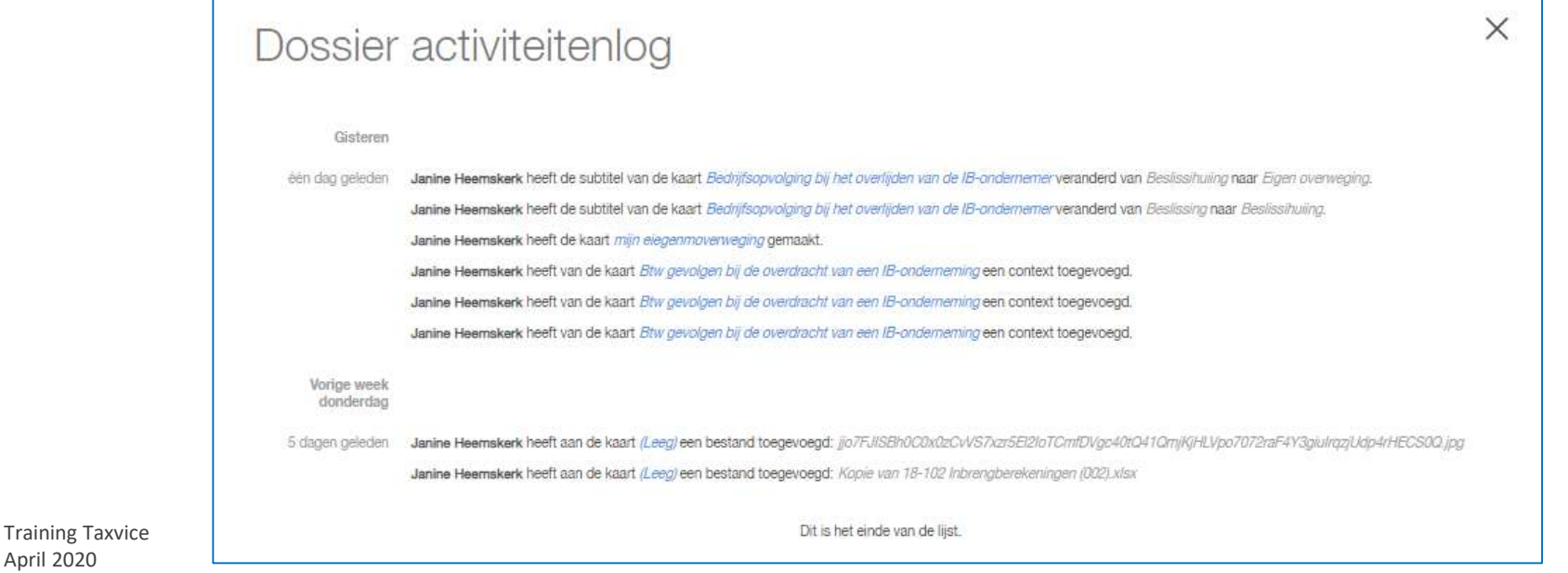

# <span id="page-27-0"></span>**Klanten weergave**

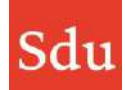

## **Klanten opvoeren en inzicht**

In Taxvice kan op verschillende wijze klanten worden aangemaakt

- Bulkimport vanuit CRM (dit doet de IT afdeling)
- Zelf opvoeren (let op: dit alleen in overleg met de IT afdeling)

Klanten kunnen bedrijven en personen zijn. Personen kunnen weer aan bedrijven hangen.

Als een klant aan één of meerdere dossiers is gekoppeld, dan is dat in het klantenoverzicht zichtbaar onder க het acte tasje met het aantal dossiers dat aan de klant hangt.

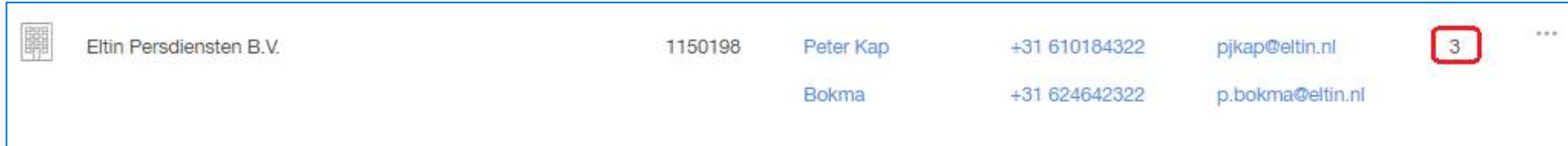

# **Acties op klant niveau**

- Bij het aanklikken van een klant kunnen de volgende acties worden genomen:
	- Gegevens van de klant inkijken en indien in Taxvice ooit aangemaakt ook eventueel aanpassen (klanten die vanuit het CRM systeem in Taxvice worden geladen, kunnen niet in Taxvice worden aangepast)
	- Dossierlijst van de klant bekijken
	- Bestandenlijst van de klant bekijken
	- Nieuw dossier starten of dossiers -bewerken, -activiteitenlog bekijken, -dupliceren en -verwijderen

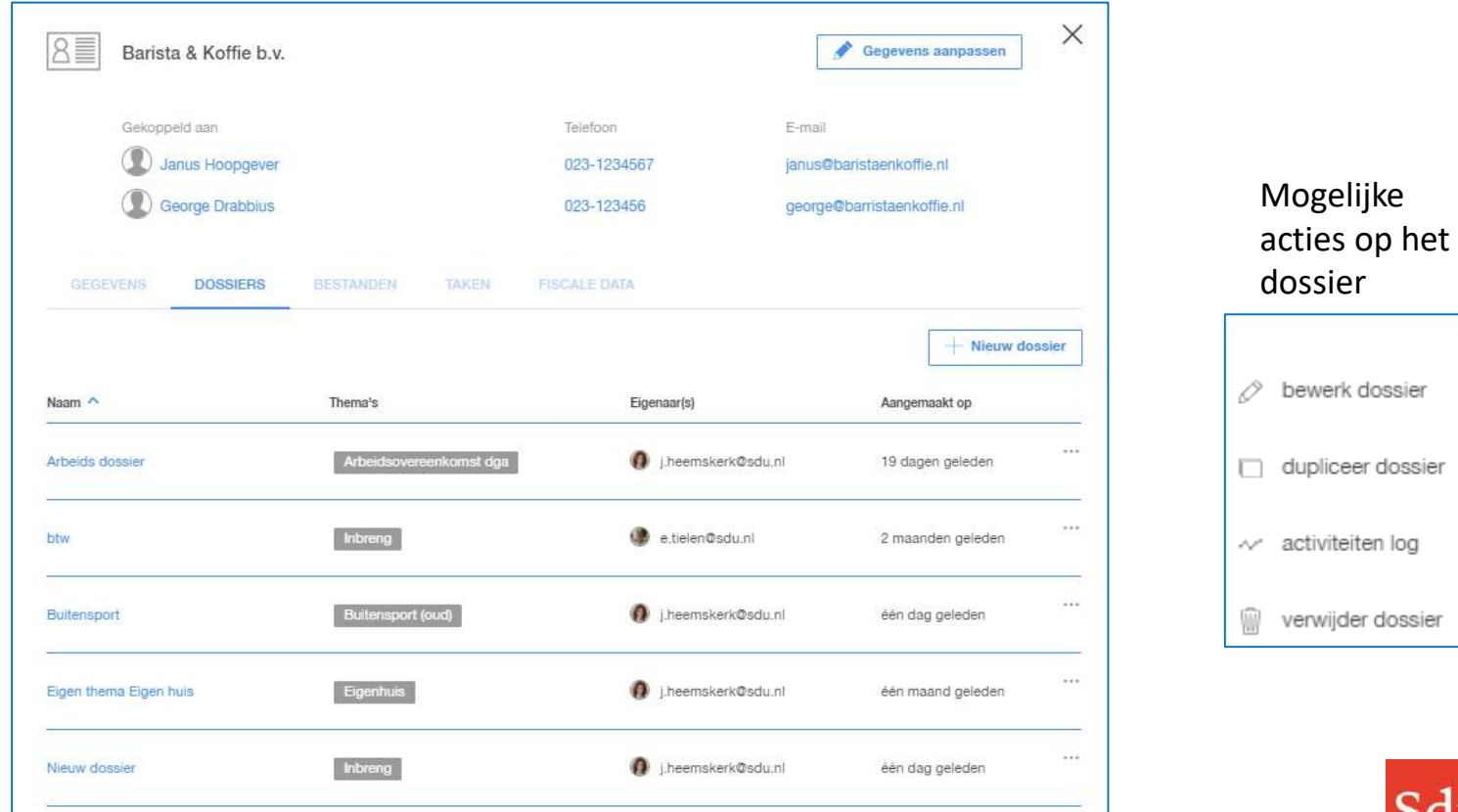

 $\times$ 

bewerk dossier

dupliceer dossier

activiteiten log

verwijder dossier

# <span id="page-30-0"></span>**Meerdere thema's**

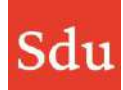

Inbreng

Bedrijfsoverdracht IB-onderneming >

Bedrijfsoverdracht bv ×

Herstructureren >

Schenken :

+ Thema toevoegen

- Het kan voorkomen dat binnen een advies meerdere thema's van belang zijn. Daarom is het mogelijk om meerdere thema's te selecteren binnen een dossier
- Dit is ook belangrijk bij thema's waarvoor het nodig is om in stappen te adviseren. Denk bijvoorbeeld bij een herstructurering of personeel over de grens. In die wordt eerst op hoofdlijnen bepaald wat de richting gaat worden. Die hoofdlijnen kunnen worden bepaald met het thema 'Herstructureringalgemeen'. Dit algemene thema biedt ondersteuning bij het bepalen wat de basis is van de herstructurering. Dit ondersteunt de keuze. Zodra deze keuze is gemaakt kan het bijbehorende thema worden toegevoegd aan het dossier. Denk bijvoorbeeld aan: herstructurering-fusie of –splitsing.

# <span id="page-32-0"></span>**Eigen template thema aanmaken en beheren**

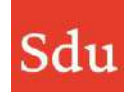

# **Een eigen template thema aanmaken**

- Staat in de themalijst het gewenste thema er niet tussen, dan is het mogelijk om zelf een thema aan te maken. Alle tools en modellen die je dan in de Inventarisatie, Advies en Uitvoeringsfase zijn dan zichtbaar voor iedereen in de organisatie
- Alle gebruikers van Taxvice binnen jouw organisatie kunnen het door jou aangemaakt eigen template thema zien en gebruiken. Evt. kunnen zij het thema verder aanvullen met tools en modellen
- Een eigen thema maak je aan door te klikken op 'Nieuw thema'. Dit is zichtbaar:
	- bij het aanmaken van een nieuw dossier of

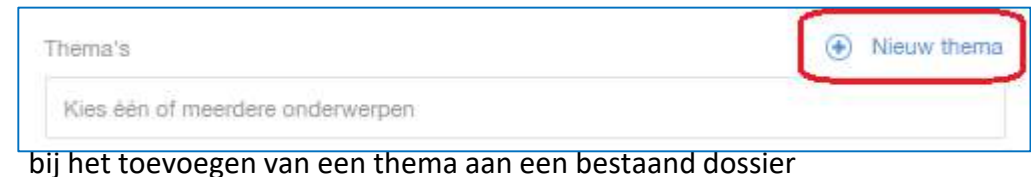

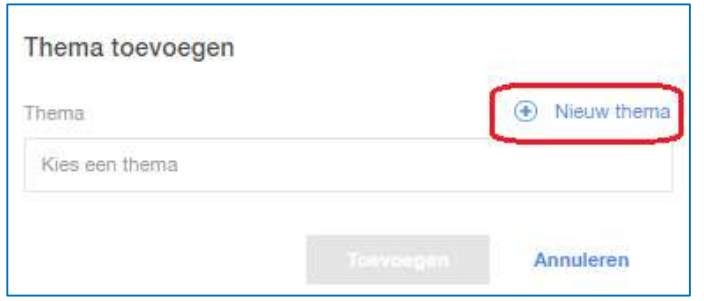

- Vul de naam van het nieuwe thema en klik op 'aanmaken
- **Letop!** Het is verstandig met collega's af te stemmen welke procedure hiervoor wordt gehanteerd. Soms is bureau vaktechniek hiervoor 'in de lead'. Het is goed om te voorkomen dat er wildgroei in thema's ontstaat.

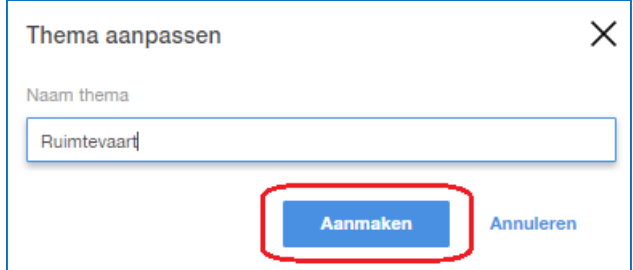

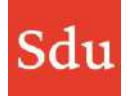

### **Het beheren van eigen thema's**

- Om een eigen thema of eigen tools en modellen te beheren is een aparte omgeving gemaakt onder de Settings knop links onderin het scherm.
- In de omgeving is in de eerste tab de mogelijkheid om eigen thema's aan te maken, te bewerken en te verwijderen.
- Met de blauwe + maak je een thema aan
- Bij het verwijderen van een thema wordt een waarschuwing gegeven, zodat je niet zomaar een thema kunt verwijderen.
- In het overzicht kan worden gezocht en gesorteerd op aanmaak datum of op naam

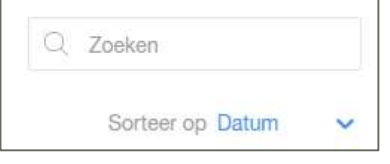

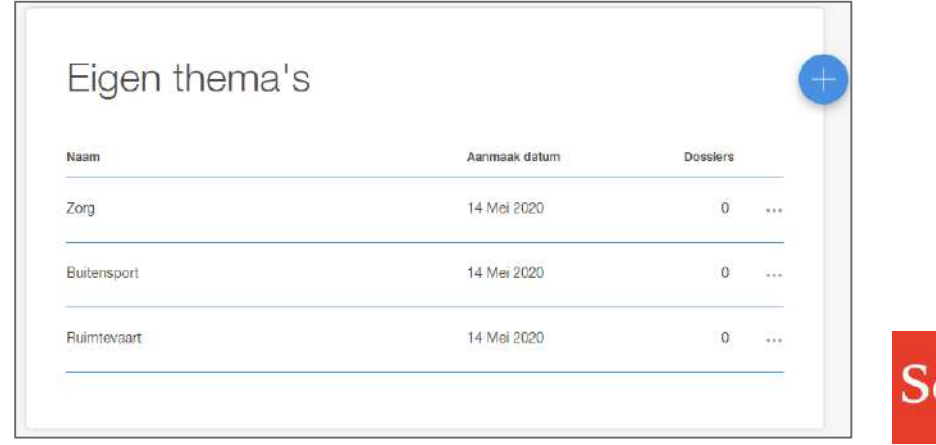

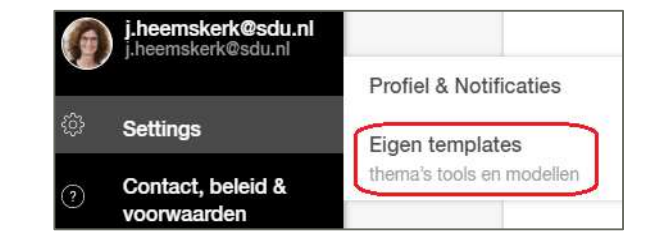

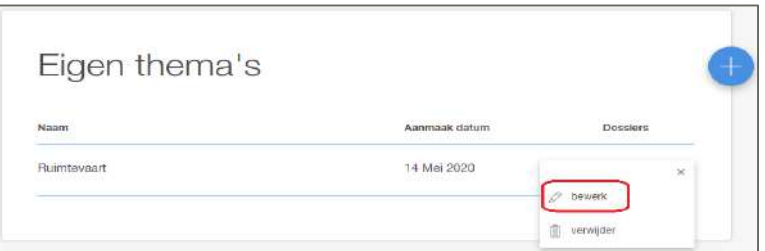

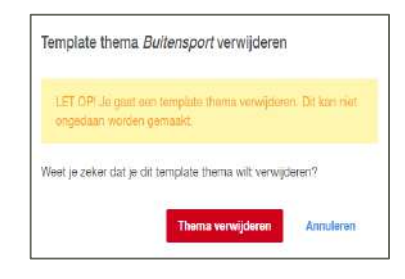

# **Het beheren van eigen tools en modellen**

- In de beheeromgeving tab Tools en modellen kan worden **gefilterd** op verschillende zaken: Thema (eigen en Sdu thema's), de fasen en het type tool. Bij de combinatie geldt de EN regel.
- Zoeken en sorteren is ook mogelijk

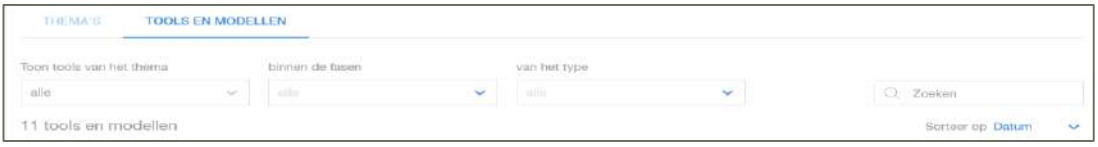

**Eigen templates** 

**THEMA'S** 

**TOOLS EN MODELLEN** 

• In de beheeromgeving kunnen tools ook worden bewerkt en verwijderd (inclusief waarschuwing)

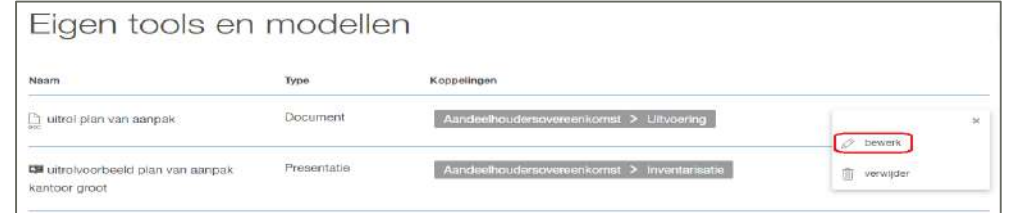

• Een eigen tool of model kan ook in deze omgeving worden aangemaakt door op de blauwe + te klikken Bij het aanmaken van de tool is het belangrijk te weten aan welke thema's en welke fase je de tool wilt koppelen.

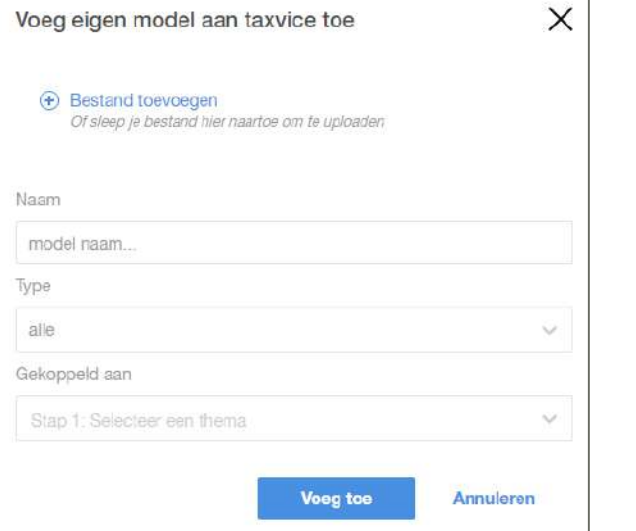

# <span id="page-36-0"></span>**Template dossier**

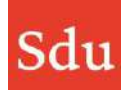

# **Template thema dossier**

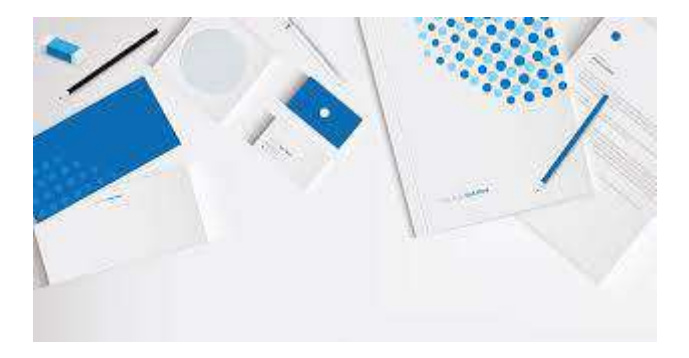

- Als een bepaald thema specifiek is voor de organisatie, is het mogelijk om de belastingadviseurs te ondersteunen met een template thema dossier. Dit is een dossier zonder thema, maar dat gedupliceerd kan worden en daarmee als startpunt kan dienen voor een advies.
- Een thema dossier kan als volgt worden aangemaakt:
	- Maak een nieuw dossier aan zonder een thema te kiezen. Het is handig om hiervoor een test cliënt aan te maken waar alle themadossiers op worden aangemaakt. Bijvoorbeeld: 'template cliënt'
	- Voeg in elke fase aantekeningen en bestanden toe waarin uitleg staat over het thema en evt. tools bevat over het thema. Geef de bestanden een juiste naam: bv. template tool of uitleg t.b.v. thema
	- Voeg eigen mogelijke feiten, overwegingen en beslissen toe aan het canvas
- Let op: het is een template. Dus verwerkt geen cliënt gegevens in dit dossier. Geef voorbeelden van wat er voor kan komen, maar noem geen namen. Dit dossier wordt als basis gebruikt voor dossiers die aan dit thema voldoet.
- In de toekomst wordt het mogelijk eigen thema's aan te maken die in de Taxvice themalijst kan komen te staan.

# <span id="page-38-0"></span>**Tools**

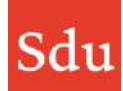

### **Eigen tools en modellen toevoegen**

April 2020

- Aan alle fasen kunnen eigen tools (dus ook modellen) worden gekoppeld op thema niveau. Bij de overwegingen kan dit zelfs op overwegings-niveau. Eigen tools zijn tools die in de organisatie voor handen zijn en handig zijn om met collega's te delen.
- Bij het opvoeren van een eigen tools kunnen de volgende zaken worden aangegeven:
	- Het thema waaraan de tool gekoppeld dient te worden. Bij de dossiers van dat thema is dan altijd in de fase waarin je de tool koppelt het eigen tool te zien. Bij het koppelen van tools aan overwegingen krijg je deze niet te zien. De overweging is van zichzelf al aan een thema gekoppeld.
	- Naam van de tool: leg hierbij duidelijk uit wat de tool doet en waarvoor de tool is bedoeld
	- Type tool: denk hierbij aan types als checklist, modeldocument, rekentool etc. Het icoon in Taxvice dat voor de tool komt te staan wordt bepaald aan de hand van het type dat is opgegeven.

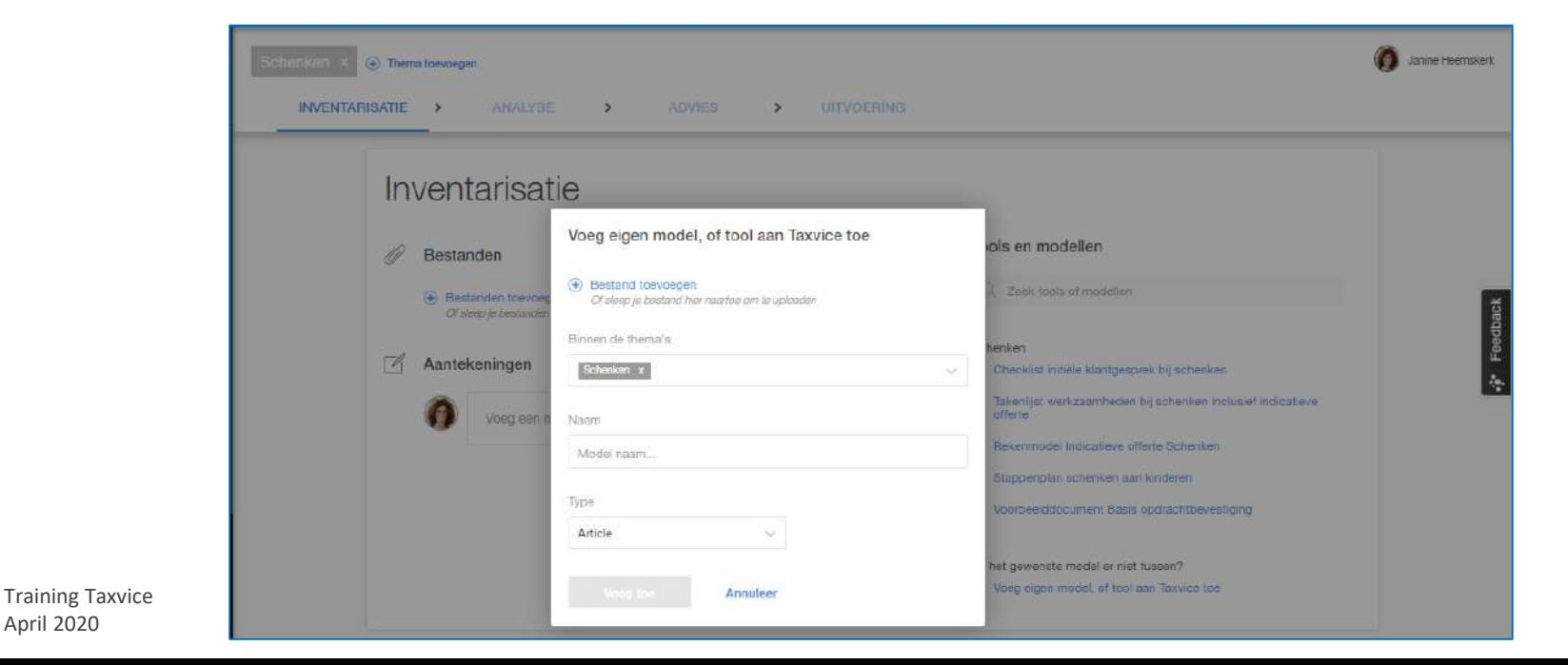

### **Interactieve tools**

- Hiervoor maken we gebruik van Berkeley Bridge. Dit programma zorgt voor een vraag gestuurde generatie van een document. Met behulp van de Quick look kan na het beantwoorden van vragen gekeken worden hoe het document zich opbouwt.
- We werken aan het pre-fillen van de documenten d.m.v. koppeling met Taxvice. Zaken die in de CRM en analyse fase staan, worden in het advies alvast ingevuld. De gegevens worden uiteraard wel getoond zodat gecontroleerd kan worden of wat in Taxvice is opgenomen nog steeds valide is.

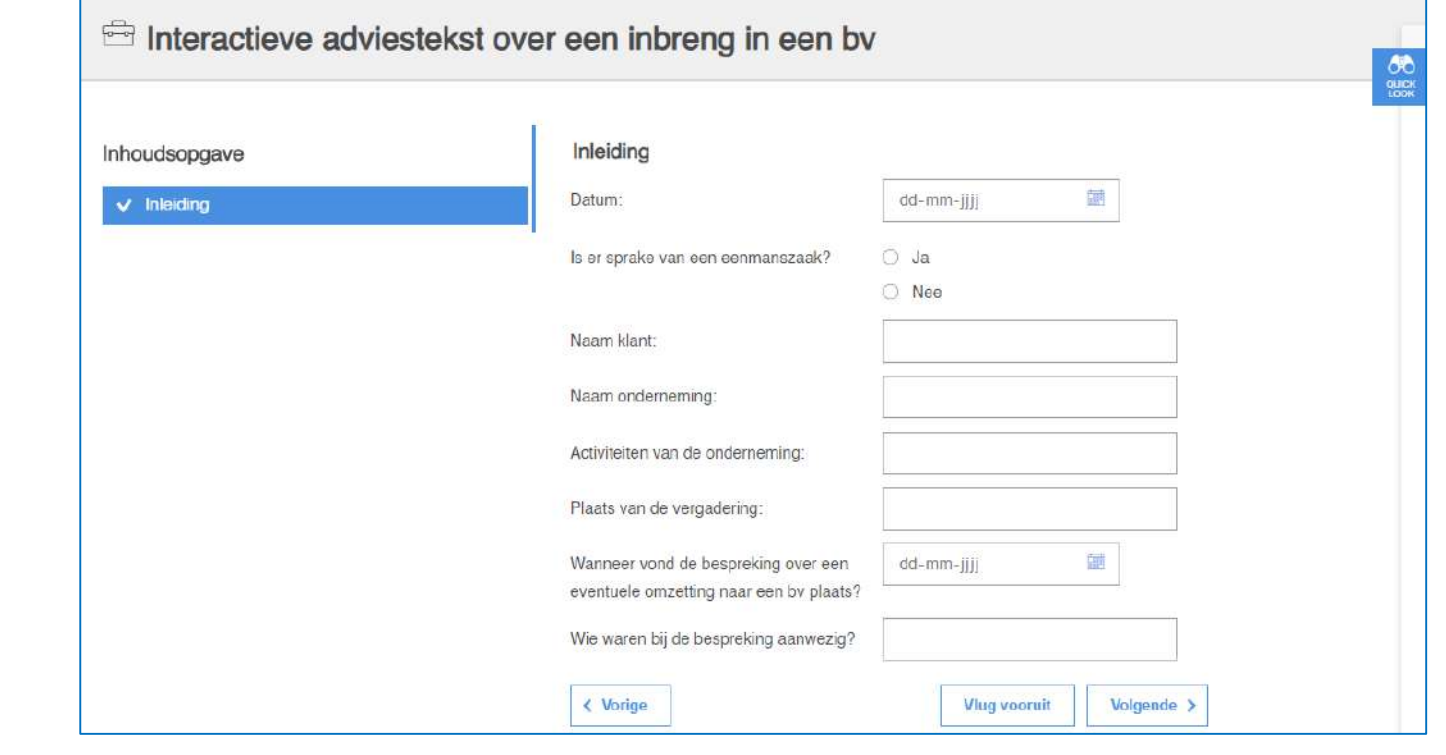

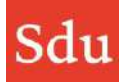

## **Het tooloverzicht**

April 2020

- Het is mogelijk om te zien welke Sdu tools en modellen in Taxvice beschikbaar zijn en op thema te filteren. Gebruik hiervoor de Tools knop in het menu links op het scherm
- Er opent nu een aparte website met een overzicht van tools en modellen. Er kan op thema worden gefilterd of gebruik de zoekbalk om een specifieke tool te zoeken

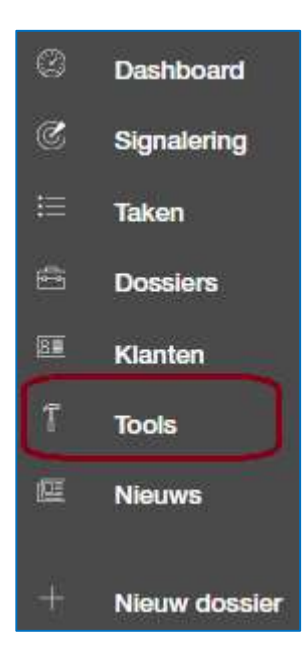

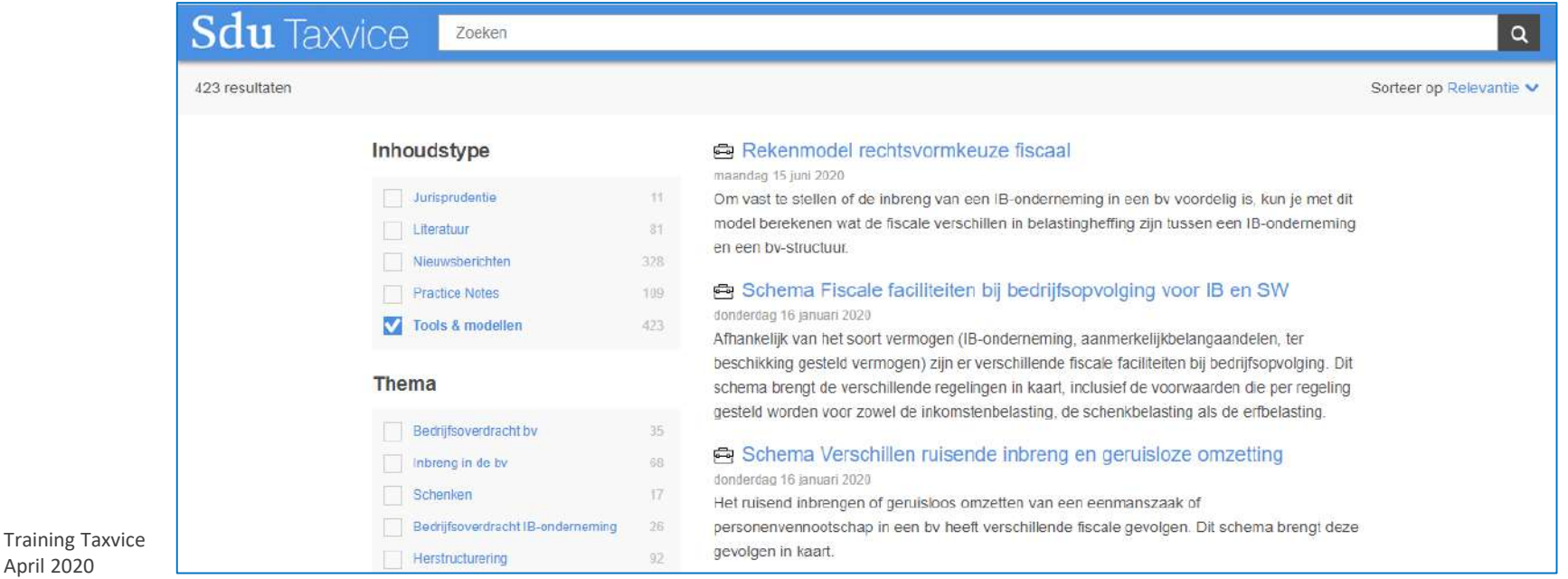

# <span id="page-42-0"></span>**Overzichten**

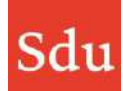

# **Dossier overzicht**

In het menu kan het dossier overzicht geopend worden. Dat heet nu nog Mijn dossiers.

De volgende informatie op een dossier is zichtbaar in dit **overzicht**:

Naam van het dossier, de thema's die aan het dossier zijn gekoppeld, de klantnaam / klantnamen, de naam van de eigenaar van het dossier, de aanmaakdatum: klik op de tekst en je ziet exacte datum en tijd

### **Sorteren en filteren**:

Sorteren kan door op de titel van een kolom te klikken.

Bij klanten worden eerste bedrijven en dan personen gesorteerd

Door de filter eigenaar/bewerker of thema te gebruiken kunnen alle dossiers die bij het filter horen geselecteerd worden

#### **Zoeken**:

De velden naam, klantnaam, eigenaar en omschrijving worden doorzocht Een zoekterm invoeren levert een resultatenlijst. De resultatenlijst kan gesorteerd worden Terug naar het totaal overzicht: zoekveld legen en op <enter> drukken

### **Acties:**

- Dossier openen: klik op de regel van het dossier
- Dossier meta gegevens wijzigen bv. omschrijving, klant, bewerker: druk op de <…> achter het dossier en bewerk
- Dossier dupliceren: maak een kopie van het dossier door op dupliceer te klikken. Het aanmaak dossier scherm verschijnt met dezelfde naam met daarvoor de term 'Kopie'. Bij annuleren gaat het dupliceren niet door.
- De activiteitenlog op het dossier bekijken
- Dossier verwijderen: druk op de <…> achter het dossier en verwijder. Bevestig de verwijdering

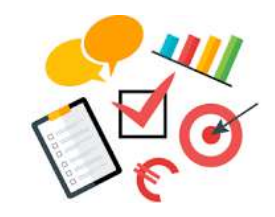

# **Klant overzicht**

In het menu kan het klantoverzicht geopend worden. Dat heet Klanten.

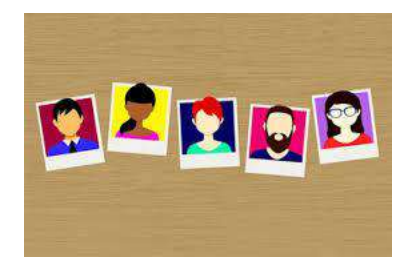

Het overzicht bestaat uit 2 tabs: personen en bedrijven.

De volgende informatie is zichtbaar in dit **overzicht**:

- Personen: naam, klantnummer, organisatie, rol, telefoon en email, indicatie aantal dossiers
- Bedrijven: organisatienaam, klantnummer, contactpersonen met telefoon en email, indicatie aantal dossiers

### **Sorteren**:

Je kunt op de velden sorteren door op de titel te klikken.

### **Zoeken**:

Er kan gezocht worden op persoons naam, organisatienaam en klantnummer Een zoekterm invoeren levert een resultatenlijst. De resultatenlijst kan gesorteerd worden. Terug naar het totaal overzicht: zoekveld legen en op <enter> drukken

### **Acties:**

- Indien de IT organisatie dit toestaat, kan een klant worden toegevoegd, gewijzigd of verwijderd door op de <…> te klikken achter de klant. Het aanmaak/wijzig scherm bevat alle informatie die voor een klant nodig is. Als een persoon als klant niet bij een bedrijf hoort, gebruik dan het prullebakje dat verschijnt als je er met je cursus overheen gaat.
- Bij het verwijderen van een klant wordt een bevestiging gevraagd. Let op: er zit geen check op eventuele dossiers die aan deze klant gekoppeld zijn.

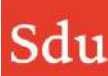

# **Taken overzicht**

In het menu kan het takenoverzicht geopend worden. Dat heet Taken

Het overzicht geeft inzicht in alle taken met de mensen die eraan gekoppeld zijn en de deadline datum en de dossiernaam waar de taak is aangemaakt.

#### **Filteren:**

Je kunt op verschillende velden filteren:

- Taken van een persoon
- Taken binnen een dossier
- Verloop datum van taken
- Status van taken

#### **Sorteren:**

- Datum: meest recente taken staan bovenaan
- Positie: de volgorde waarop de taken in de takenlijst zijn opgevoerd

### **Acties:**

- Taak markeren als zijnde uitgevoerd

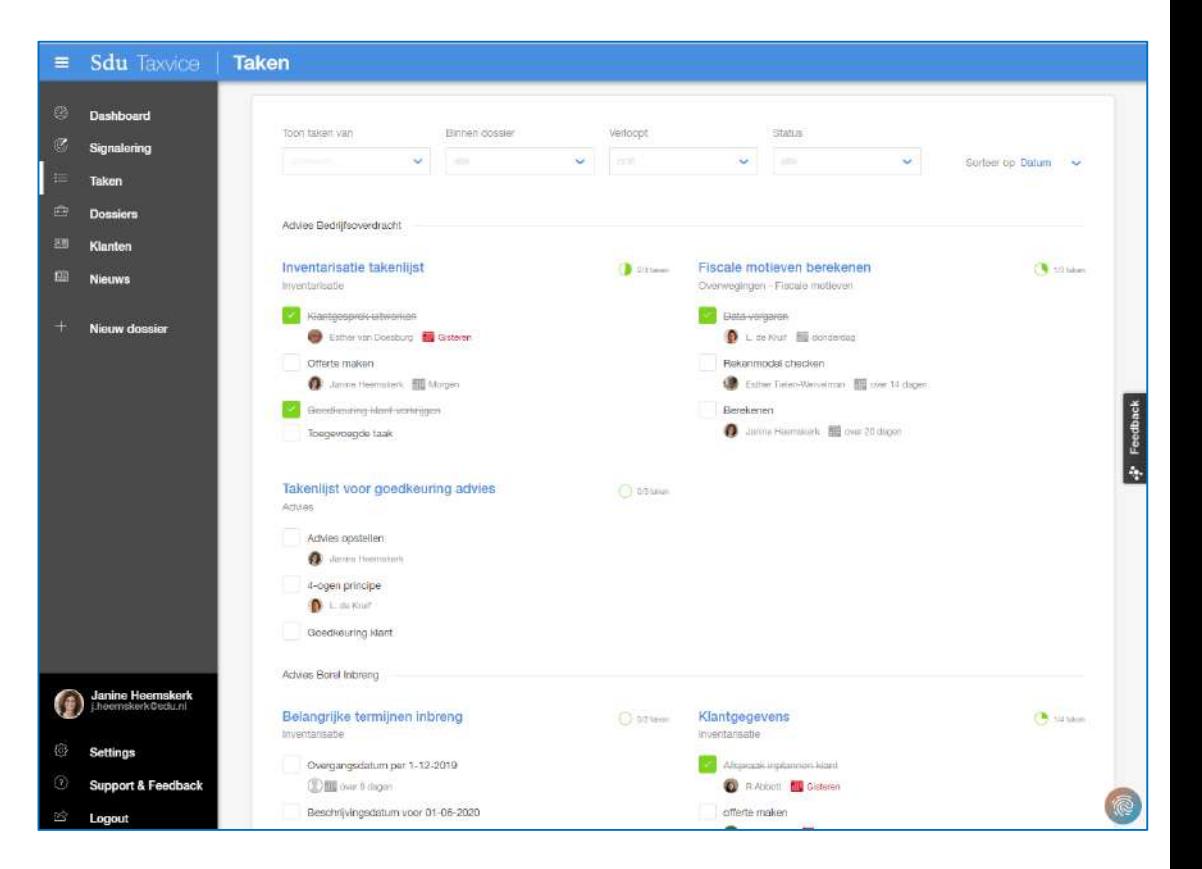

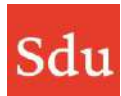

## **Bestanden overzicht**

April 2020

- Er zijn twee niveau's waar een bestanden overzicht bekeken kan worden, namelijk:
	- Bij de klantinformatie: klik op bestanden in het klantoverzicht en krijg het overzicht van alle bestanden die via verschillende dossiers aan deze klant gekoppeld zijn. (Alleen bij de office 365 integratie zal de tab Cloud bestanden zichtbaar zijn)
	- Binnen een dossier: klik op Bestanden binnen een dossier en zie alle bestanden die aan het dossier zijn gekoppeld

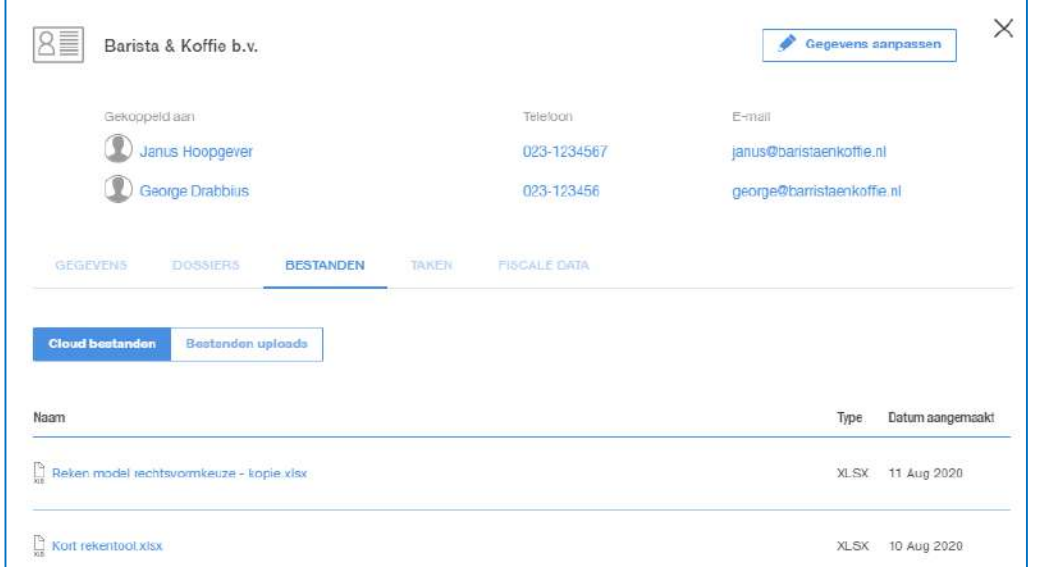

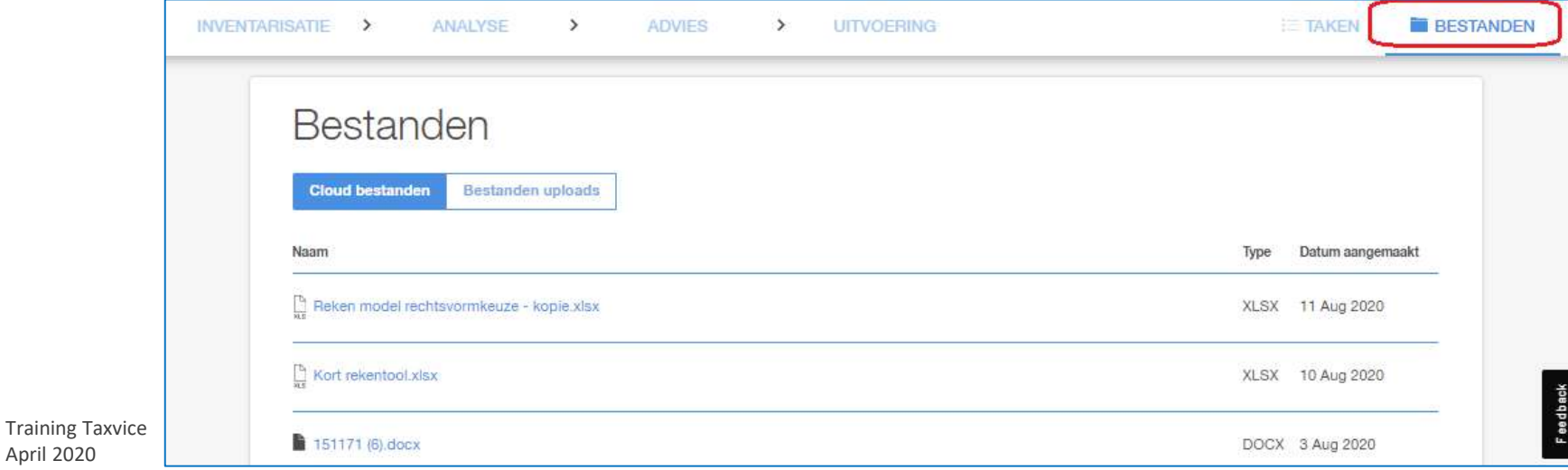

# **Email notificaties**

- Taxvice verstuurt verschillende notificatie emails:
	- Aan een gebruiker als deze wordt gekoppeld als bewerker of eigenaar aan een dossier
	- Aan een gebruiker als deze een taak krijgt toegewezen
	- Aan een gebruiker als deze aan een feit, overweging of beslissing wordt gekoppeld binnen de analyse fase in het dossier
- Daarnaast stuurt Taxvice dagelijks om 6:00 uur en wekelijks op zondag om 6:00 uur een mail met alle taken die verlopen zijn en de taken die vandaag respectievelijk deze week op het programma staan.

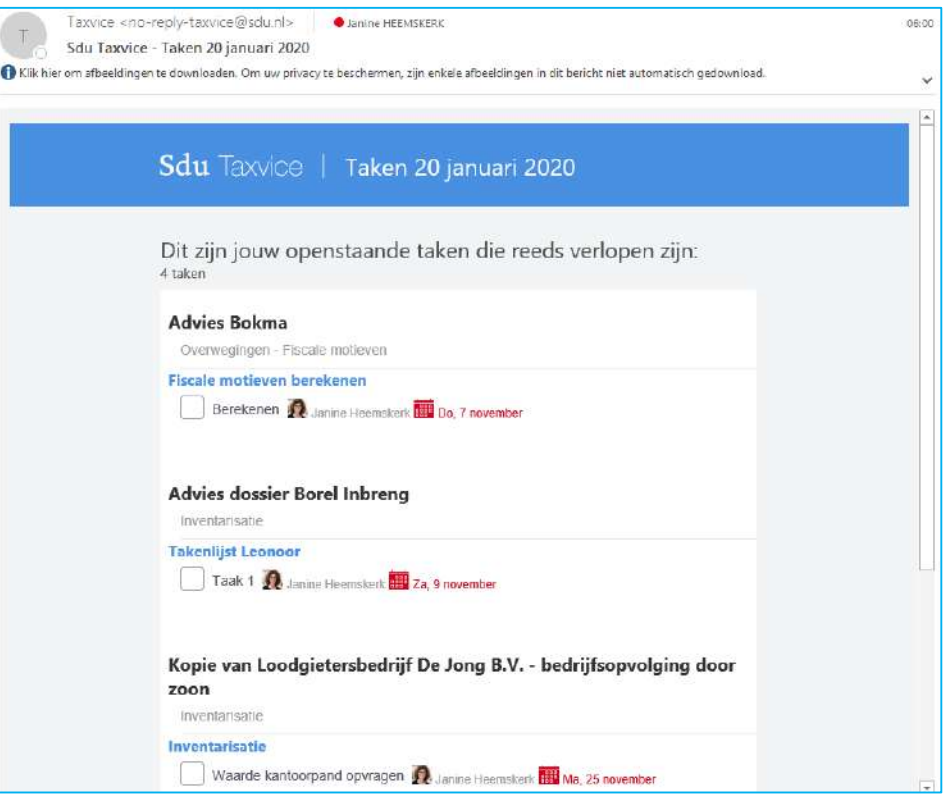

# **Werken met Office 365**

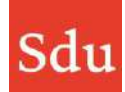

# **Office 365 integratie in een aantal stappen uitgelegd**

- 1. De eerste keer inloggen in Taxvice geeft na de activatie van de plugin office 365 een vraag of je wilt toestaan dat Taxvice jouw OneDrive locatie mag gebruiken. Klik dan op Autoriseer en log eenmalig in op je office omgeving.
- 2. Bestanden toevoegen geeft nu verschillende mogelijkheden:
	- a) Eigen OneDrive bestanden toevoegen. Kies een bestand uit je OneDrive mbv het bolletje achter het bestand op je scherm
	- b) Bestand van je computer toevoegen. Selecteer een bestand vanaf je computer en voeg deze toe
	- c) Cloudbestanden toevoegen. Benoem de link, geef het bestand een naam en geef aan wat voor type bestand het is
	- d) Maak een nieuw bestand aan vanuit Taxvice. Word, Excel of Powerpoint

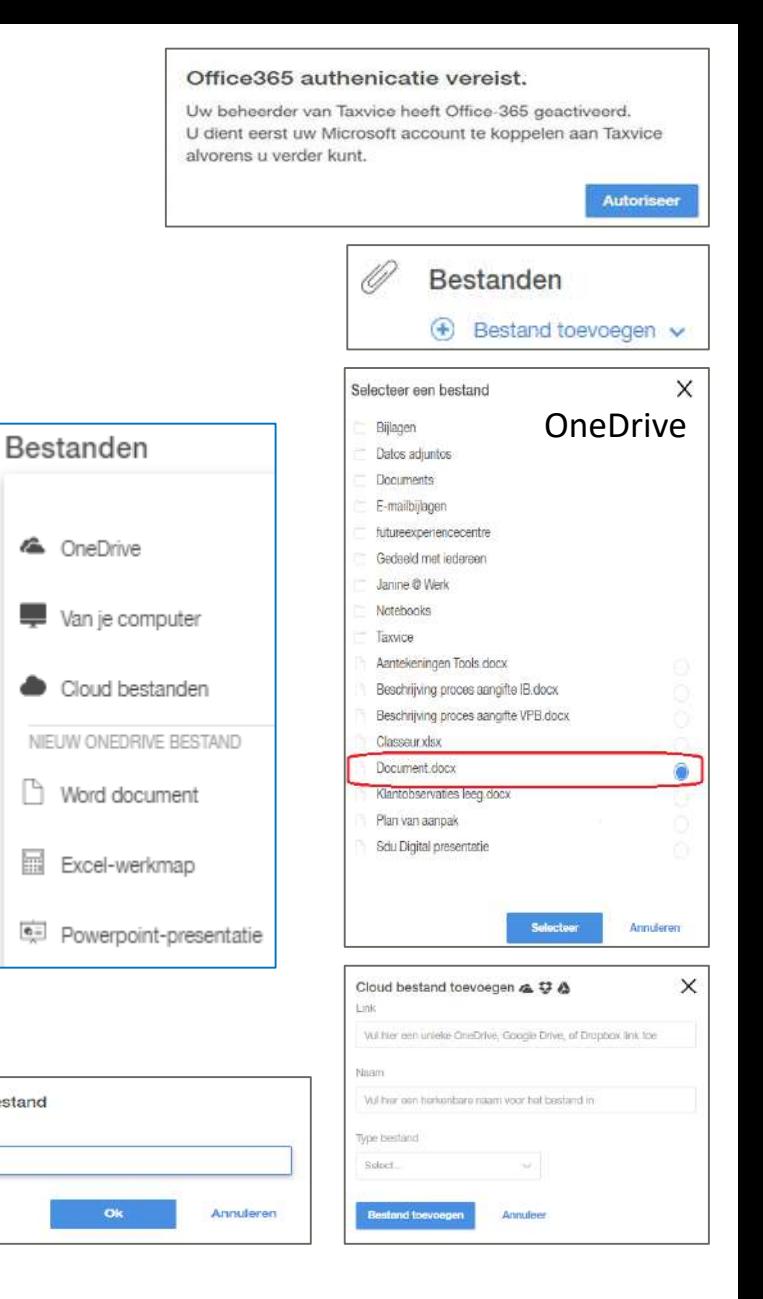

▀

扁

Nieuw OneDrive bestand

Restandsnaam

Naamloos

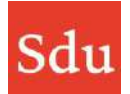

# **Verwijderen van bestanden bij office 365 integratie**

• Het is mogelijk om bestanden te verwijderen. Gebruik de drie puntjes (elipses) achter de naam van het bestand en druk op verwijderen

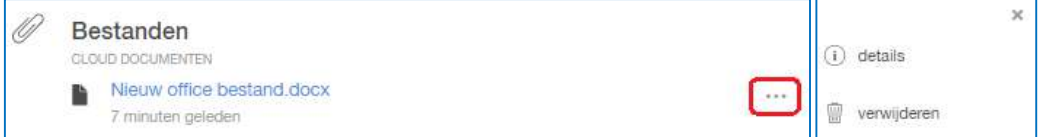

• Gebruik altijd Volledig verwijderen om te voorkomen dat er op de OneDrive teveel onnodige opslag van bestanden staat

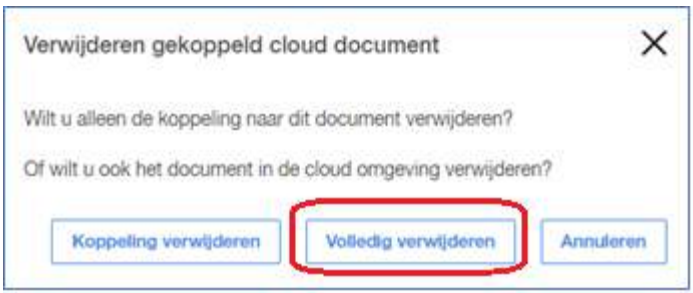

# **Handige tips bij het werken met Office 365**

• Werk voor tools vooral met de Desktop-app, dit om er zeker van te zijn dat alle opmaak en formules juist worden toegepast. Online worden namelijk niet alle formules ondersteunt. Dus werk lokaal en na opslaan daar wordt het bestand online automatisch bijgewerkt.

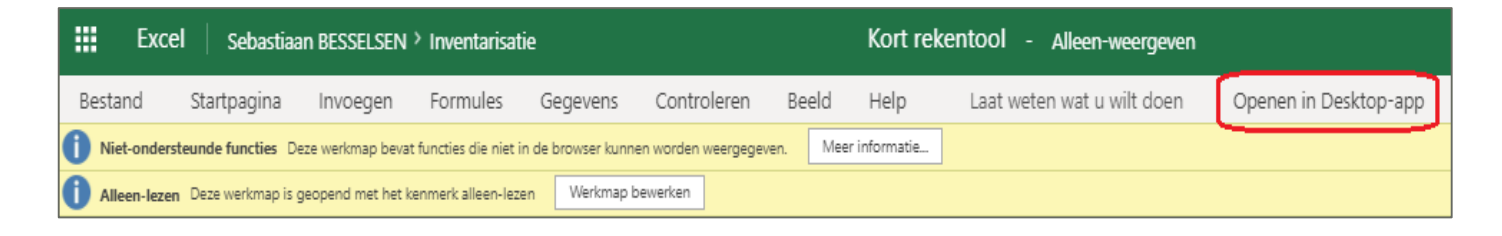

- Sla tussendoor een Excel bestand op als je er lokaal aan werkt. Op die manier kunnen de collega's ook mee kijken wat je doet. Bij Word gaat dit automatisch.
- Wijzig niet de bestandsnaam, want deze wijziging is in Taxvice niet zichtbaar

# <span id="page-52-0"></span>**Feedback geven en hulp ontvangen**

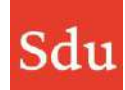

# <span id="page-53-0"></span>**Feedback en hulp**

Feedback kan op verschillende wijzen worden gegeven:

- Zwarte feedback-knop rechts. Geef duidelijk aan waar de feedback op slaat.
- Email naar [taxvice@sdu.nl](mailto:taxvice@sdu.nl)
- Bel naar: 070-3780150
- Topdesk: alle vragen komen centraal in een support systeem binnen en worden van daaruit behandeld. Wij proberen je vraag z.s.m. te beantwoorden.

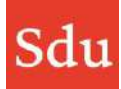

# **IT gerelateerde zaken**

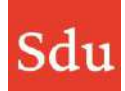

# **Bulk import CRM gegevens**

De bulkimport van klantgegevens kan op 2 manieren:

- 1. Via een koppeling met het CRM datawarehouse, dit richten we eenmalig in en deze draait dan continue door
- 2. Via een CSV import, vanuit het CRM systeem wordt handmatig of via een schedule opdracht een CSV bestand klaargezet op een afgesproken locatie. Taxvice leest dit CSV bestand uit.

Neem met ons contact op voor meer informatie hierover.

# **Gebruikers aanmaken**

- Voor alle Sdu producten wordt gebruik gemaakt van PING. Voor alle Sdu producten dus dezelfde inlog
- Beheer gebruikers zal in die omgeving plaatsvinden. Per organisatie wordt één of meerdere beheerders toegewezen. De beheerder kan gebruikers toevoegen en verwijderen
- Indien de SSO federatie koppeling met het eigen netwerk is gelegd kunnen gebruikers in de eigen omgeving worden aangemaakt

# **Office 365 plug-in activeren**

- Voorbereiding (Letop: dit kan na het activeren van de plugin niet meer worden gewijzgid. Dus denk er goed over na en bespreek het intern)
	- Zorg voor een speciale OneDrive user waarmee de koppeling wordt geïnstalleerd bv. [taxvice@<kantoornaam>.nl.](mailto:taxvice@%3Ckantoornaam%3E.nl) Onder dit OneDrive account zal Taxvice alle bestanden opslaan. Dus dit moet een algemeen account zijn dat niet persoonsgebonden is.
	- Richt binnen dat account een directory op waar Taxvice de bestanden kan plaatsen. Bv. Bestanden > Taxvice
- Plug-in activeren:
	- Ga bij Settings naar plugins
	- Selecteer instellingen bij de office plugin

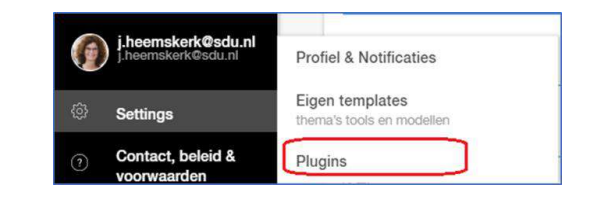

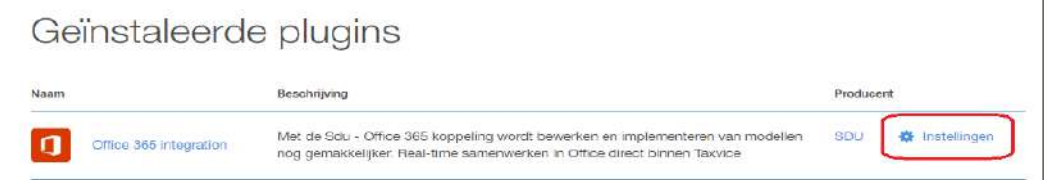

– Vul de juiste gegevens in en zet de switch om

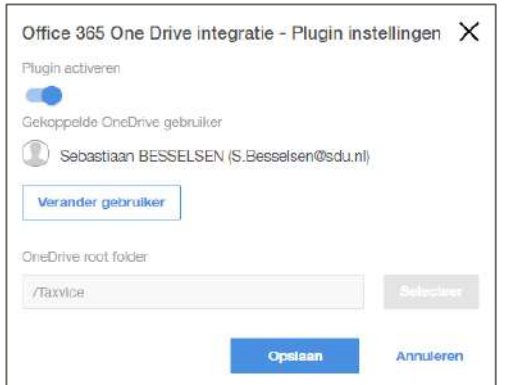

<span id="page-58-0"></span>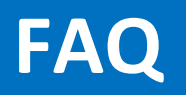

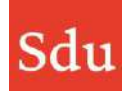

## **Meest gestelde vragen**

- Wat moet ik doen als de klant er niet tussenstaat bij het opvoeren of wijzigen van een dossier?
	- Als Taxvice gekoppeld is aan het CRM systeem moet de klant eerst opgevoerd worden in het CRM systeem. Wil je wel verder met het document, wijs dan een eerst even een dummy klant aan. Later kan je de echte klant aan het dossier koppelen.
	- Als Taxvice niet is gekoppeld aan het CRM systeem dan kan je via de menu optie klanten opvoeren (en wijzigen).
- Ik heb geen abonnement op NDFR. Kan ik een andere bron koppelen? Nog niet, daar zijn we mee bezig.
- Kan ik ook links toevoegen aan een dossier bv. van een andere bron? Ja dat kan: kopieer de URL en zet deze in de aantekeningenveld of opmerkingenveld
- Hoe kan ik mijn eigen huisstijl toepassen op de documenten die met Taxvice zijn opgesteld? Via Word ontwikkelaars ribbon
- Ik heb een nieuwe telefoon en kan nu niet meer inloggen.
	- Stuur een mail naar [taxvice@sdu.nl](mailto:taxvice@sdu.nl) of bel 070-3780150 om je account te laten resetten. Daarna kan je je nieuwe telefoon weer koppelen aan het bestaande Taxvice account
- Ik ben mijn wachtwoord vergeten: klik bij het inloggen op 'wachtwoord vergeten' en stel deze opnieuw in
- Ik ontvang geen email notificaties: kijk in de spam en stel de afzender in als vertrouwt.
- Kan ik ook naar een dossier linken? Ja, dat kan. Gebruik de URL van het dossier en gebruik deze om naar het dossier te kunnen linken. De link werkt dan als in Taxvice is ingelogd.